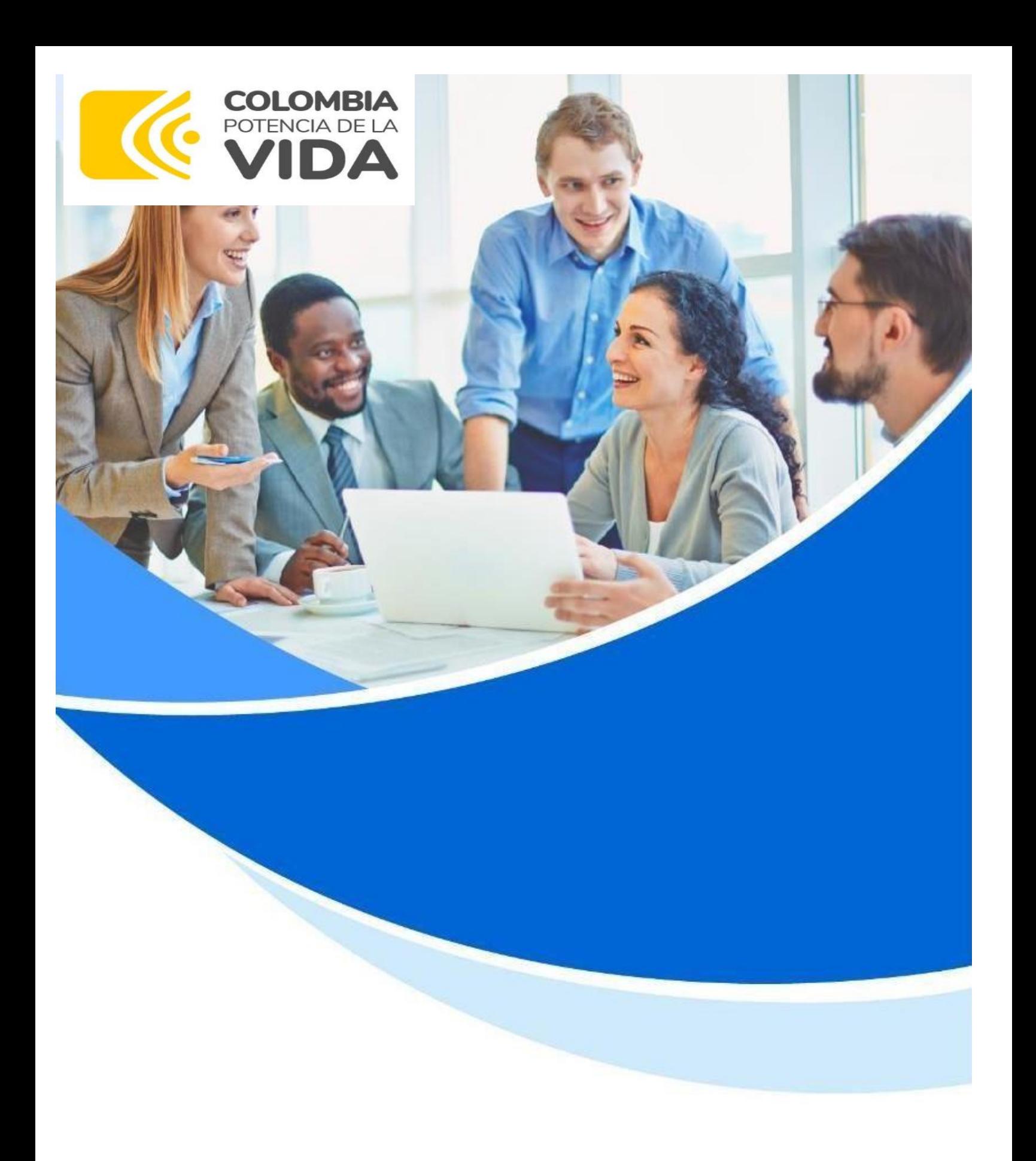

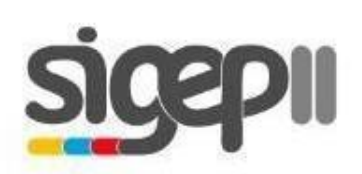

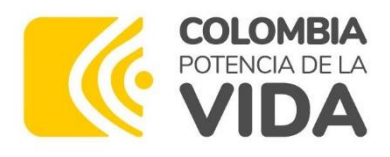

Este ma nual describe la funcionalidad que se ofrece al usuario para realizar Y consultar la declaración de Bienes y Rentas en el SIGEP II.

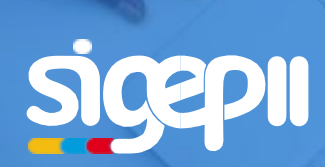

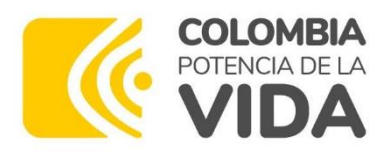

# **Descripción de Roles y Funcionalidades**

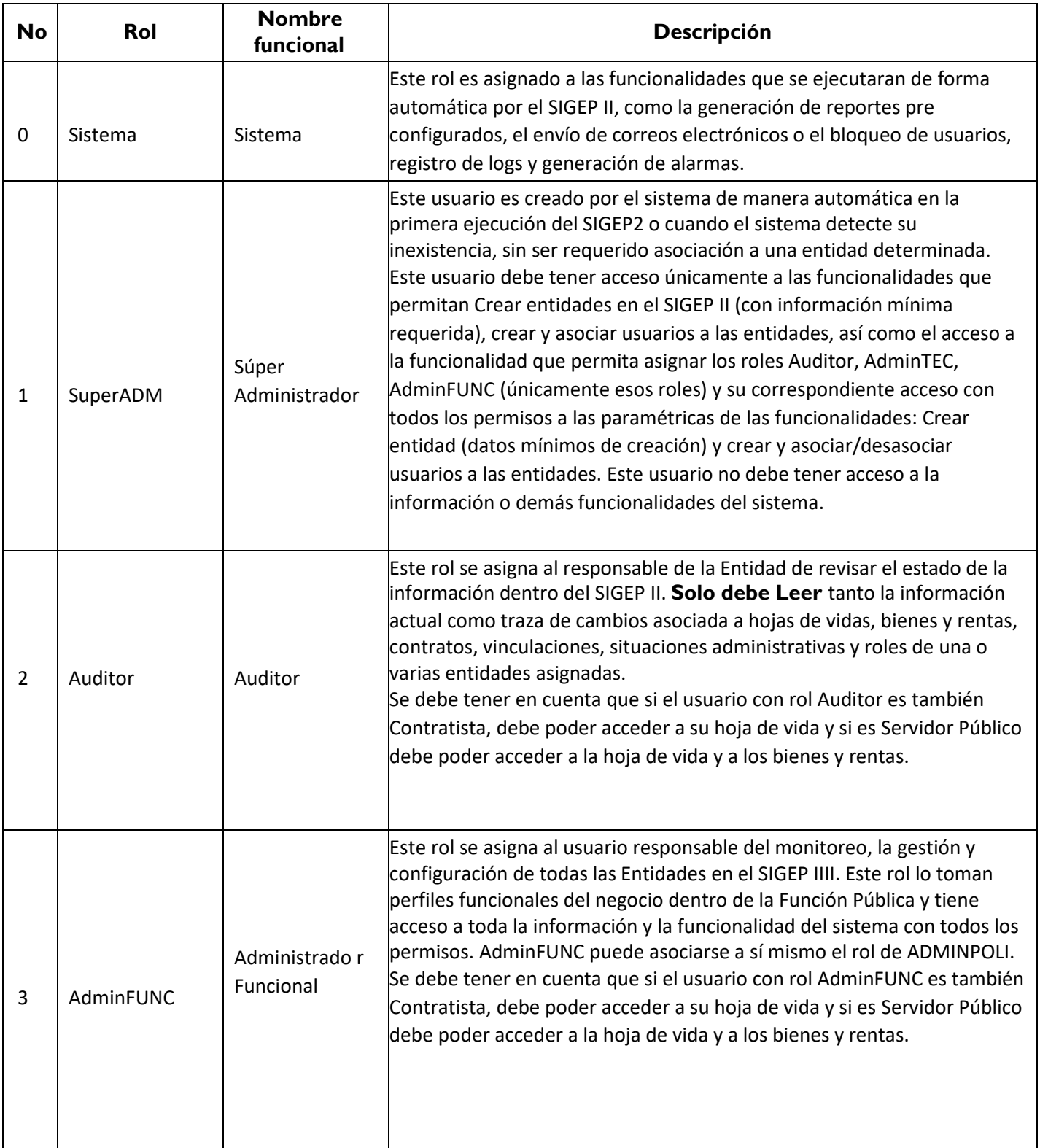

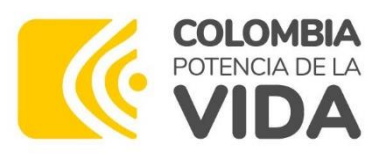

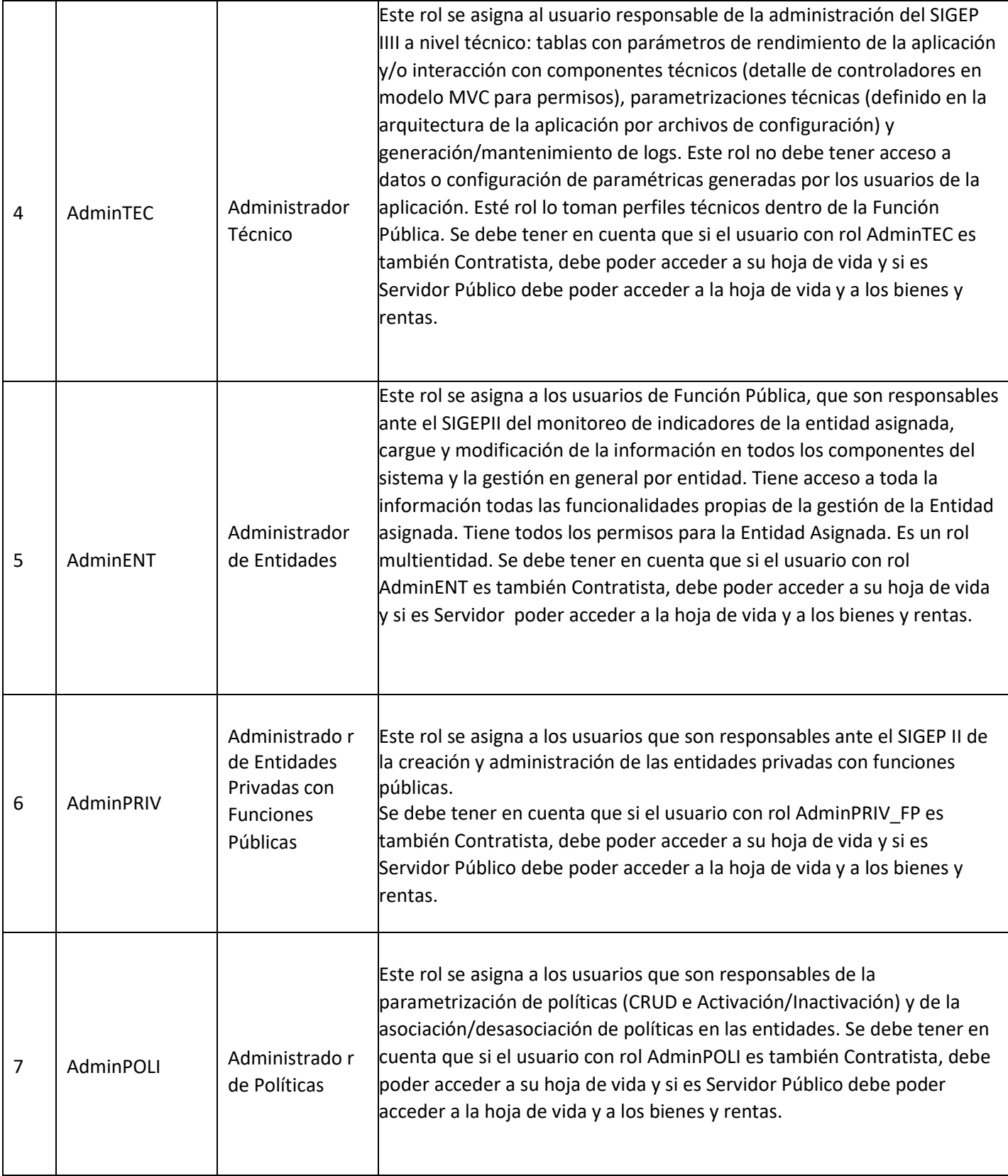

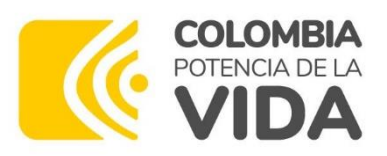

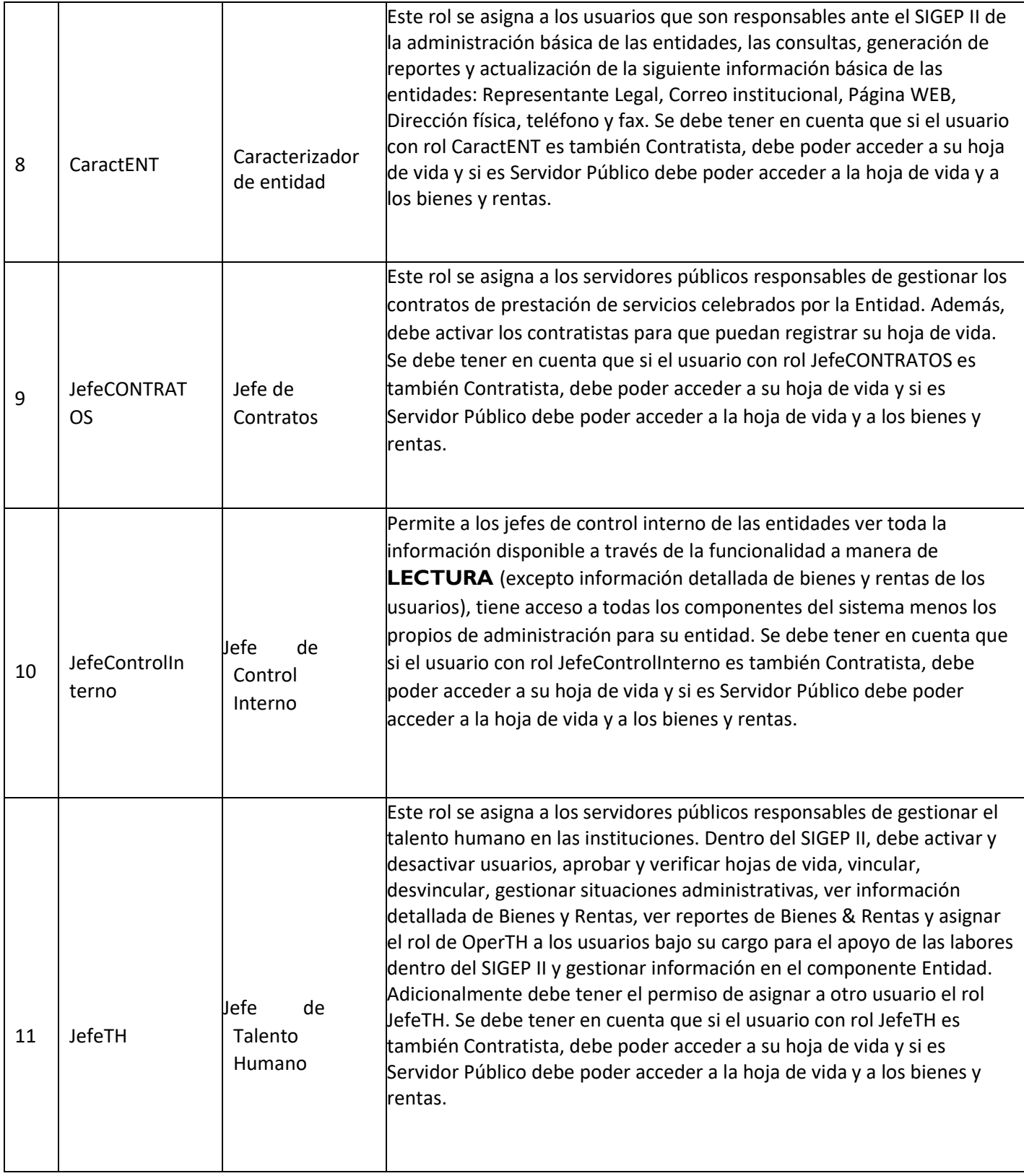

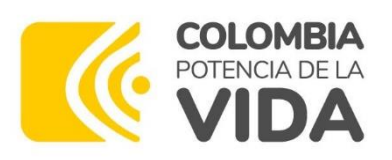

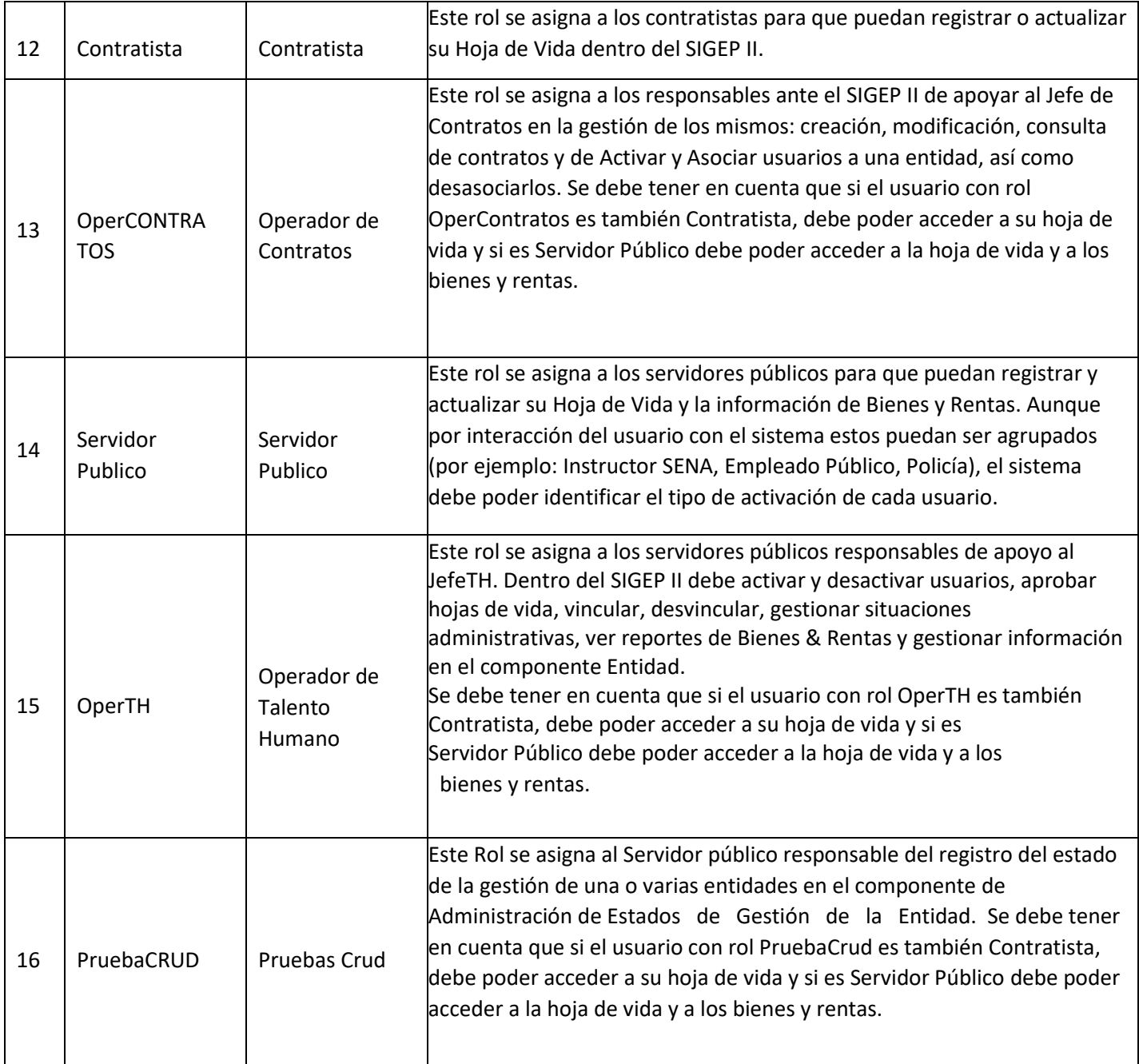

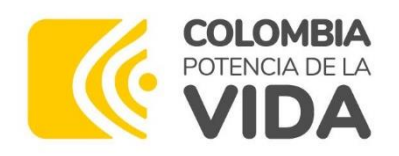

# **Descripción de accesos y restricciones a las Funcionalidades del componente Bienes y Rentas.**

A continuación, se exponen los accesos **(X)** y las restricciones **(casillas en blanco)** que tienen cada uno de los roles, en el uso de la funcionalidad descrita en este manual:

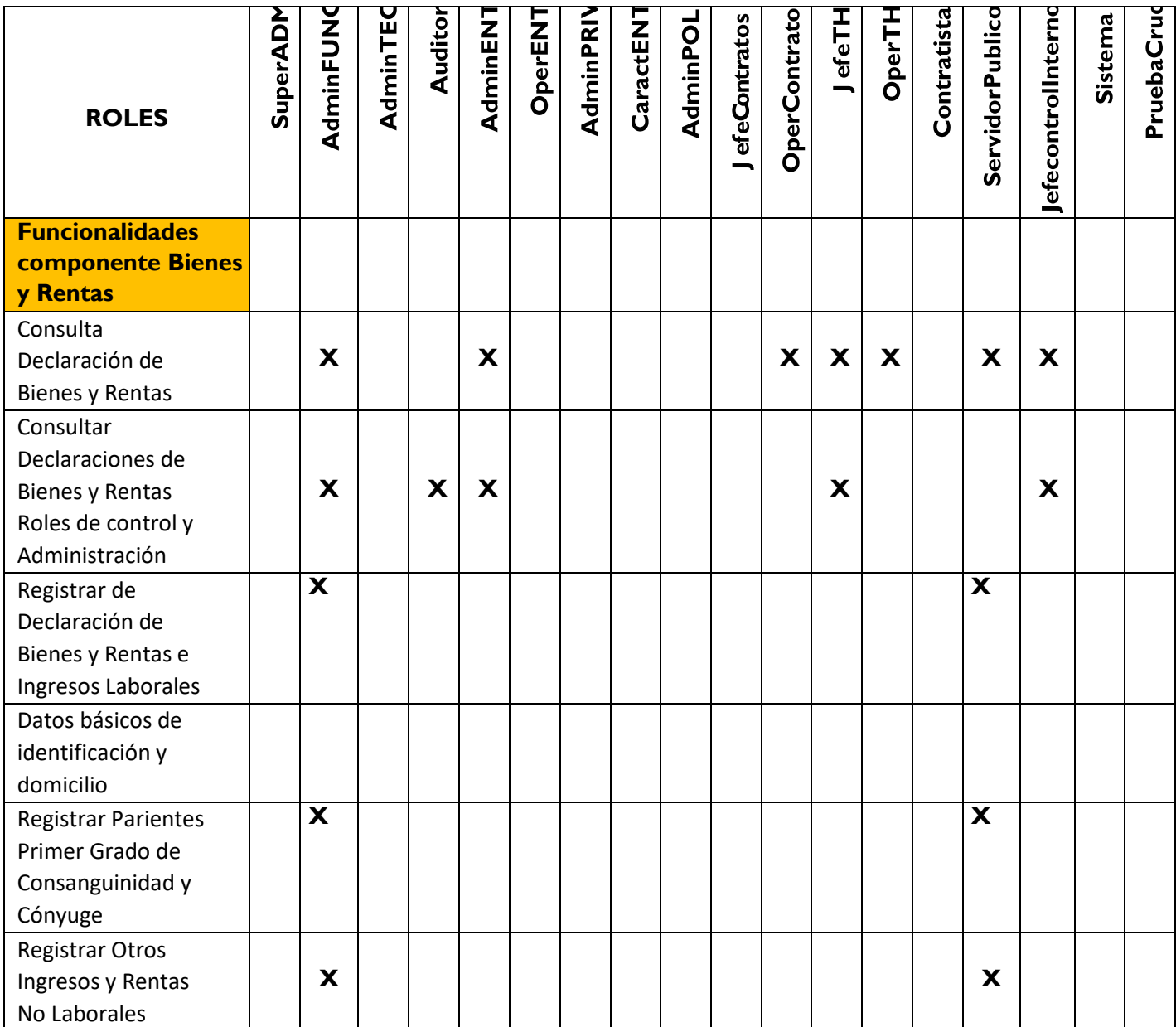

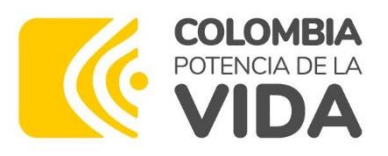

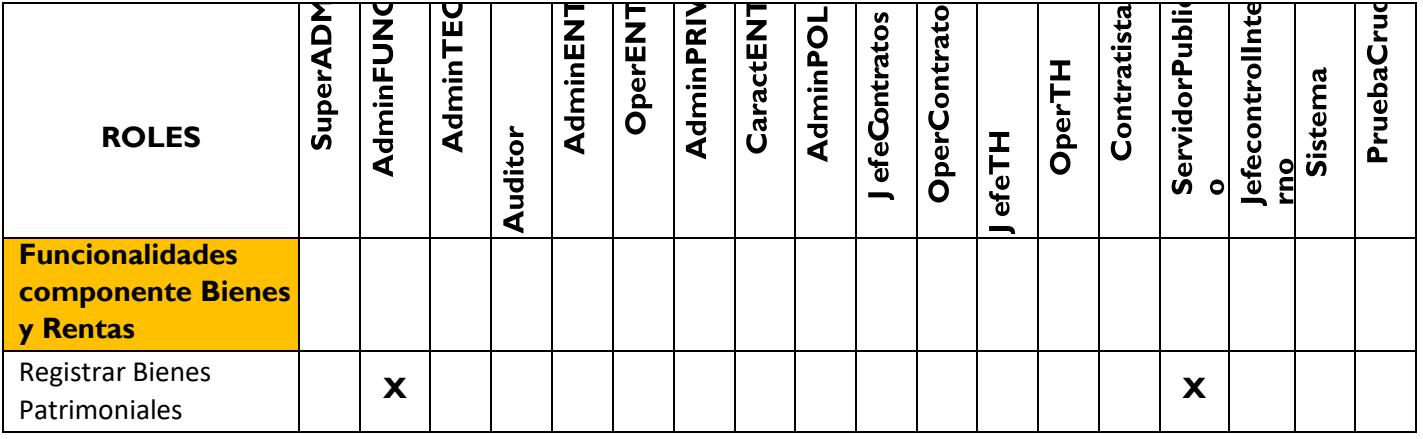

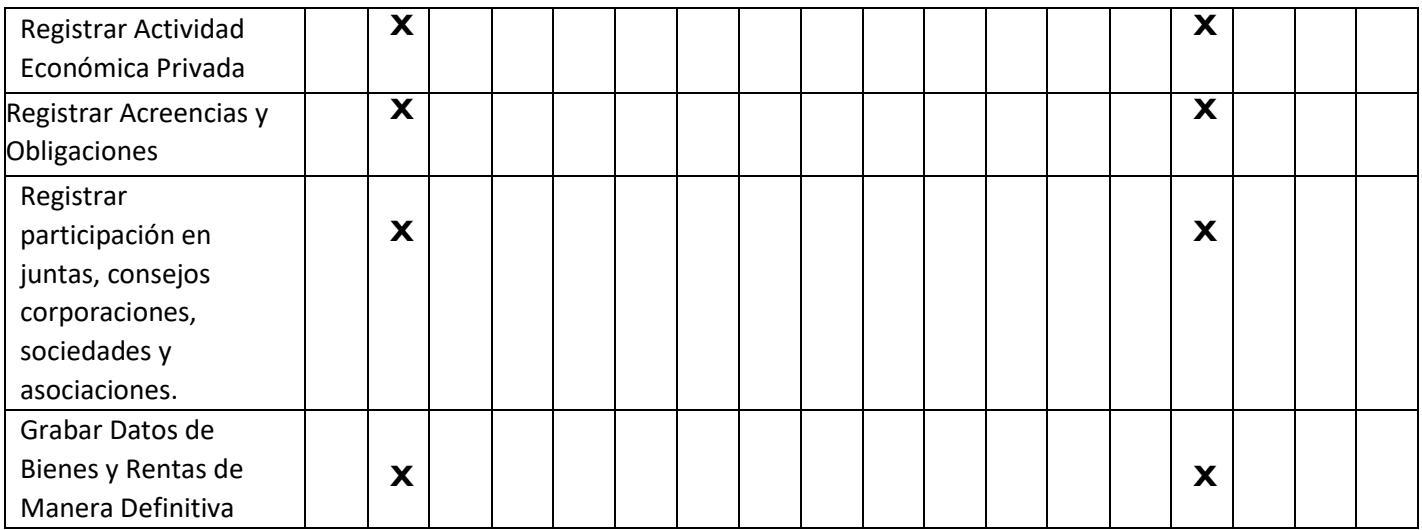

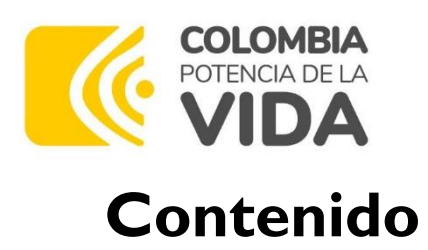

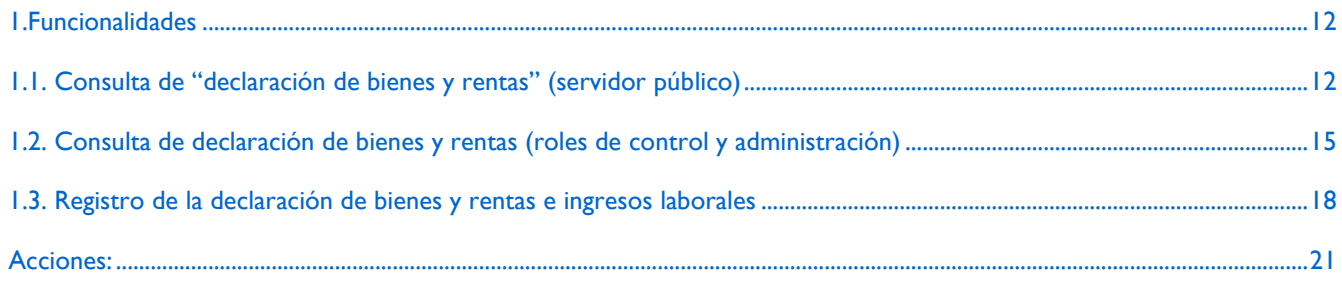

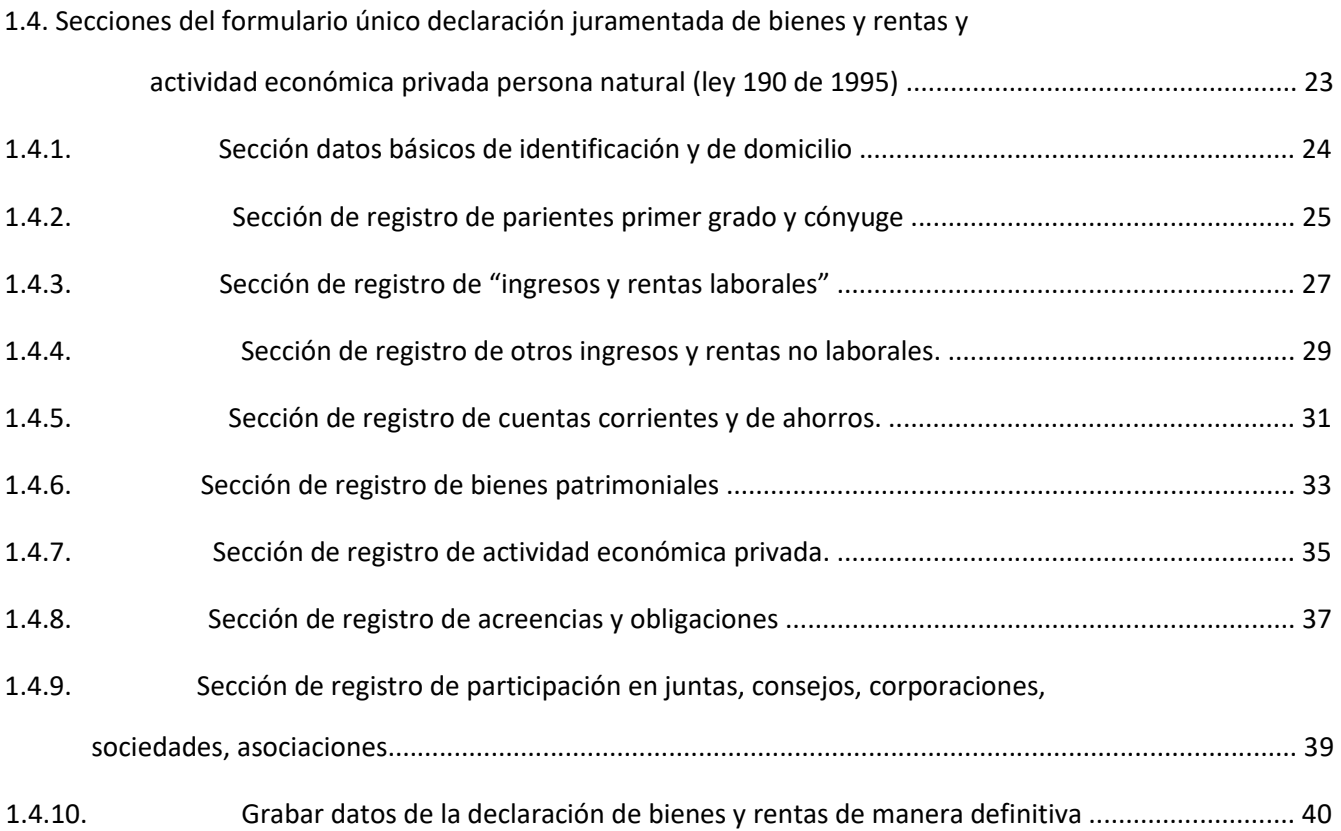

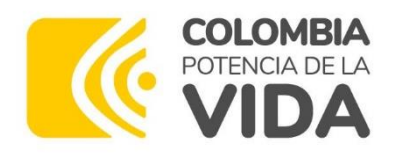

# **Tabla de ilustraciones**

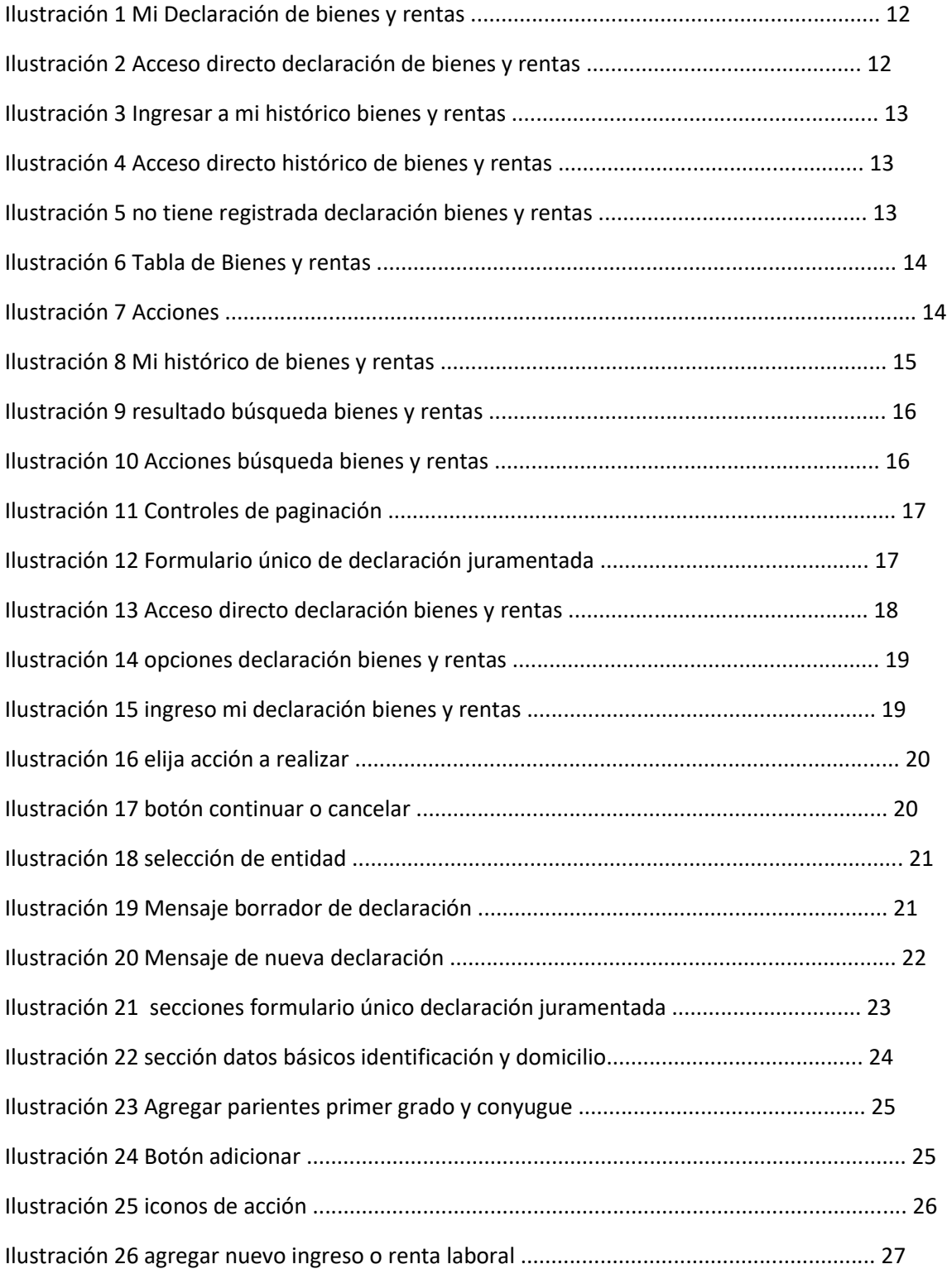

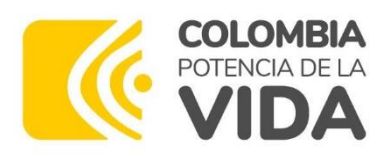

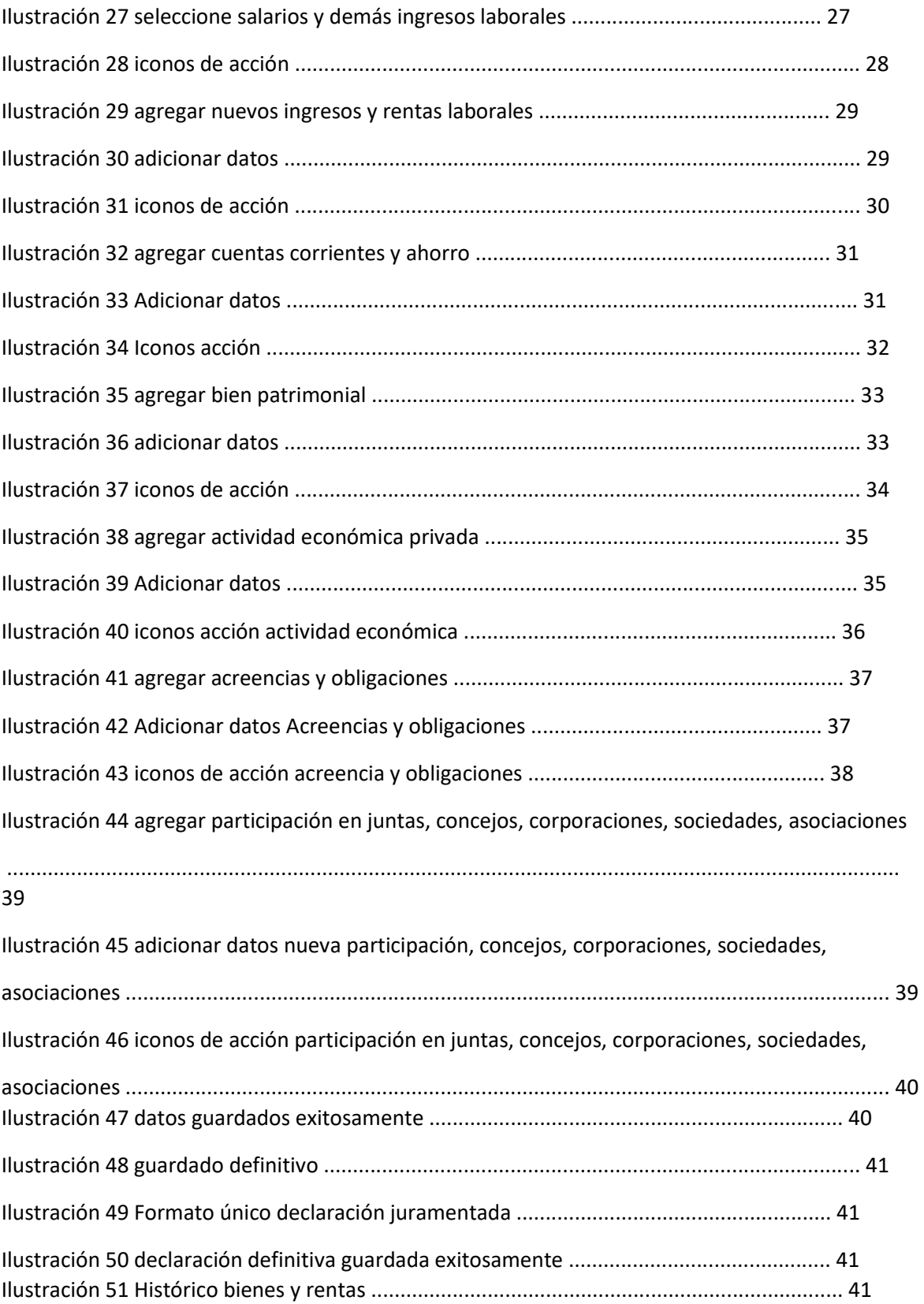

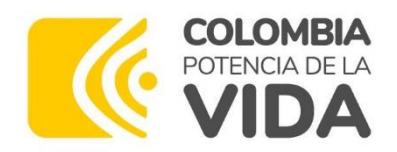

## 1. Funcionalidades

El siguiente instructivo constituye una guía básica para la operación de las funcionalidades asociadas al componente "Bienes y Rentas", las cuales soportan los procesos relacionados con el registro y consulta de la "Declaración de Bienes y Rentas" en el Sistema de Información y Gestión del Empleo Público SIGEP II.

### 1.1. Consulta de "declaración de bienes y rentas" (servidor público).

- Ingrese al Sistema SIGEP II, con su usuario y contraseña, a través de la página web o **URL: https//www.sigep.gov.co**, utilizando cualquiera de las últimas versiones de los navegadores.
- Ubique en la pantalla la opción "Declaración de Bienes y Renta".
	- $\checkmark$  Si usted es Servidor Público, podrá acceder de dos formas (a o b):
		- *a.* Ubíquese en la barra de menús y seleccione la opción "Información Personal"; luego la opción "Mi Declaración de Bienes y Rentas" *(ver*

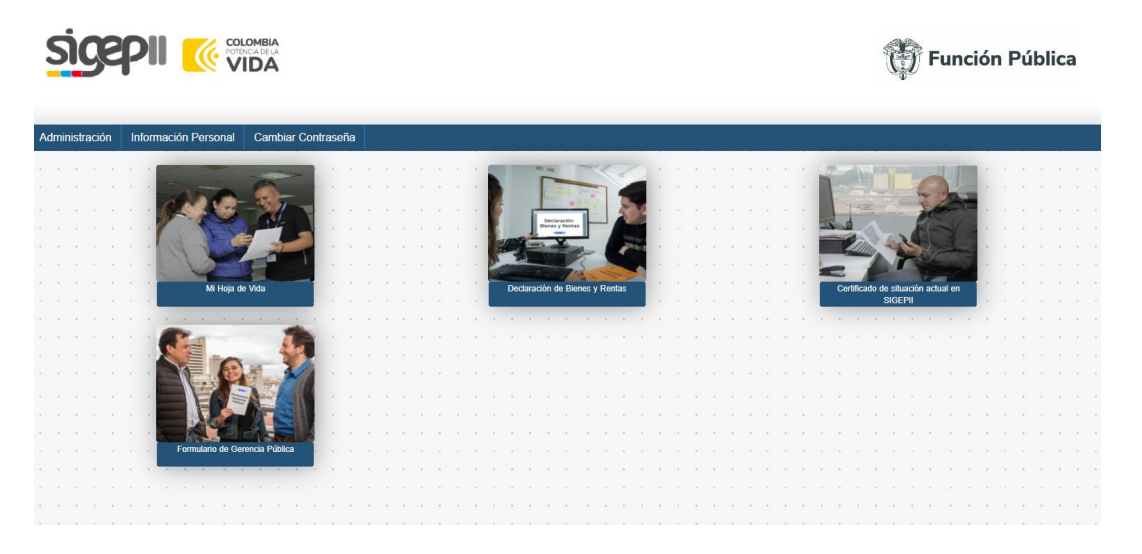

*b.* Ingrese mediante el acceso directo "Declaración de Bienes y Rentas".

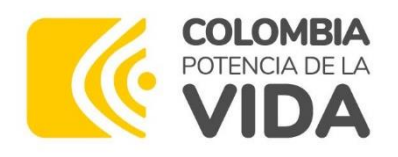

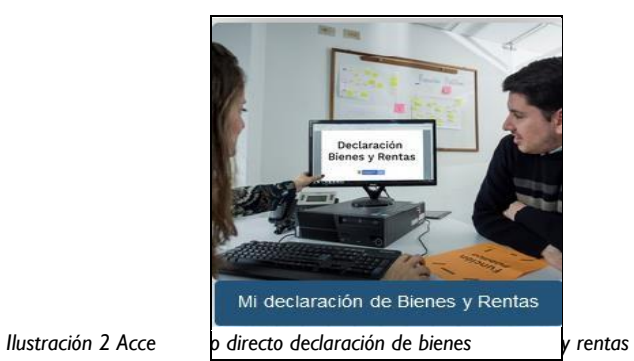

El Servidor Público y el contratista (si anteriormente ocupó cargos como servidor público en el estado) pueden consultar todas sus declaraciones de bienes y rentas que tengan registradas en el sistema de información y acceder de dos formas (a o b):

> a. Ubíquese en la barra de menús y seleccione la opción "Información Personal"; luego a la opción "Mi Histórico de Bienes y Rentas".

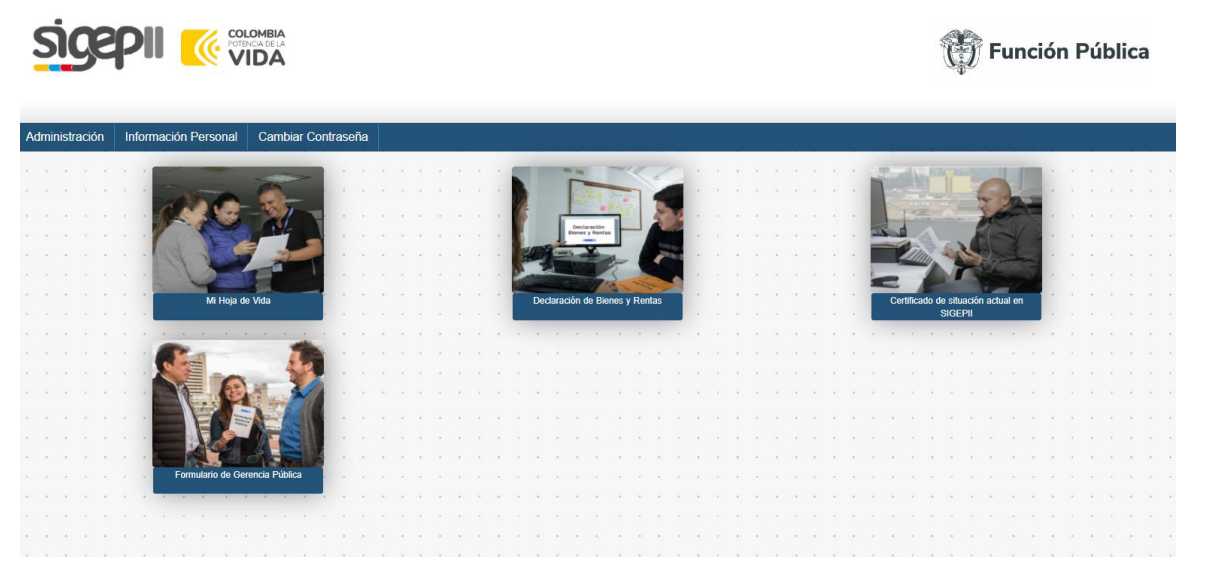

b. Ingrese mediante el acceso directo "Mi Histórico de Bienes y Rentas" *(ver ilustración 4).*

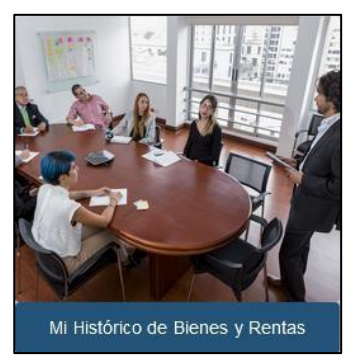

*Ilustración 4 Acceso directo histórico de bienes y rentas* 

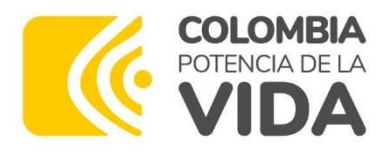

**Nota:** cuando no exista en el SIGEP II información registrada de Declaraciones de Bienes y Rentas del usuario, el sistema generará un mensaje informando a dicho usuario que "No tiene registrada ninguna Declaración de Bienes y Rentas". Pulse el botón **"Volver"**, para regresar a la pantalla anterior *(ver ilustración 5).*

• Si el sistema encuentra registros de sus Declaraciones de Bienes y Rentas, abrirá una

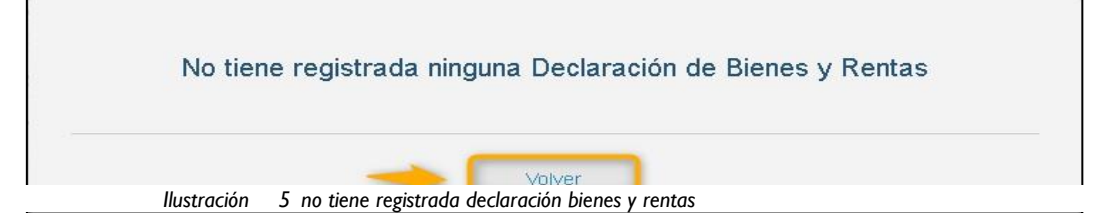

pantalla como la que se aprecia en la *(Ilustración 6).*

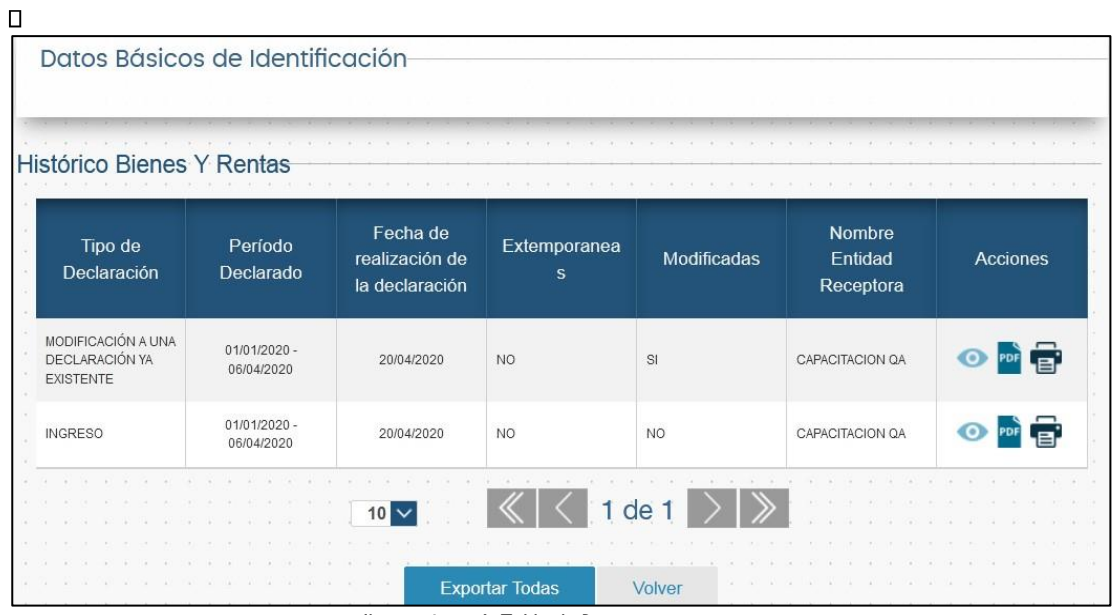

*Ilustración 6 Tabla de Bienes y rentas*

• En la parte inferior de la pantalla, encontrará la Tabla "Histórico de Bienes y Rentas", la cual contiene la información de cada una de las declaraciones de bienes y rentas que usted ha registrado en el SIGEPI y SIGEP II. Por cada registro de declaración que aparece en la Tabla "Histórico de Bienes y Rentas", encontrará, en la parte inferior derecha de la pantalla, las opciones que le permiten **"Ver", "Exportar" e "Imprimir"** la declaración seleccionada, *ver ilustración 7*.

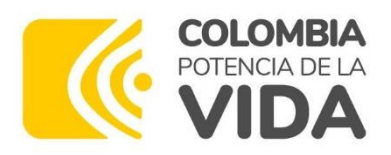

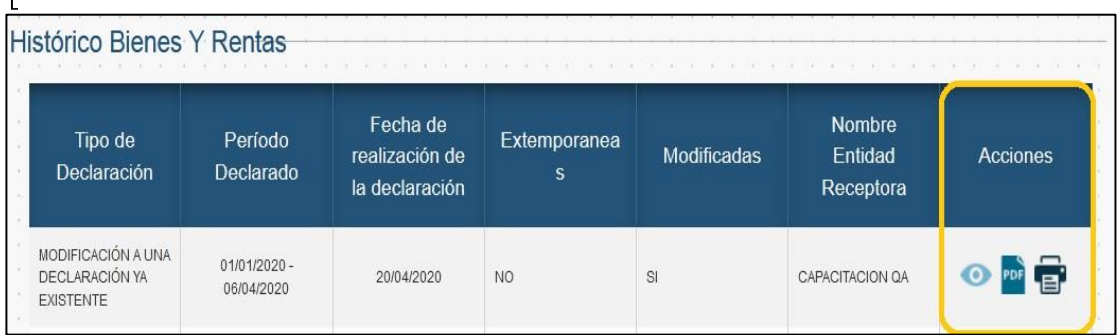

*Ilustración 7 Acciones* 

• En la parte central inferior de la pantalla, encontrará el botón "Volver"; el cual. al ser pulsado lo retorna a la pantalla anterior, es decir, al menú principal. Este e-mail Adicionalmente, al lado del botón **"Volver**", encontrará el botón **"Exportar Todas"**, que, al ser pulsado, permitirá la exportación de todas las declaraciones que se encuentren en la tabla del formulario.

## 1.2. Consulta de declaración de bienes y rentas (roles de control y administración)

Los siguientes roles (de control y administración), asignados por "Función Pública" al responsable de la operación y seguimiento en materia de talento humano en cada entidad de gobierno, cuentan con los permisos otorgados en el sistema para realizar las consultas de los bienes y rentas registrados por los servidores públicos: "Jefe de Talento Humano: JefeTH", "Jefe de Control Interno: JefeCI", "Auditor", "Administrador de Entidades: AdminEnt" y "Administrador Funcional: AdminFun".

Si su usuario tiene asociado uno de los roles anteriormente mencionados, podrá realizar consultas de declaraciones de bienes y rentas de los servidores públicos, siguiendo estos pasos:

- Ingrese al Sistema SIGEP II, con su usuario y contraseña, a través de la página web o URL: https//www.sigep.gov.co, utilizando cualquiera de las últimas versiones de los navegadores.
- Ubíquese en la barra de menús y seleccione la opción **"Información Personal"**; luego la opción **"Ver Históricos de Bienes y Rentas"** *ver ilustración 8***.**

 $\Box$ 

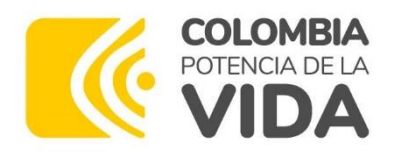

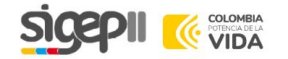

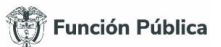

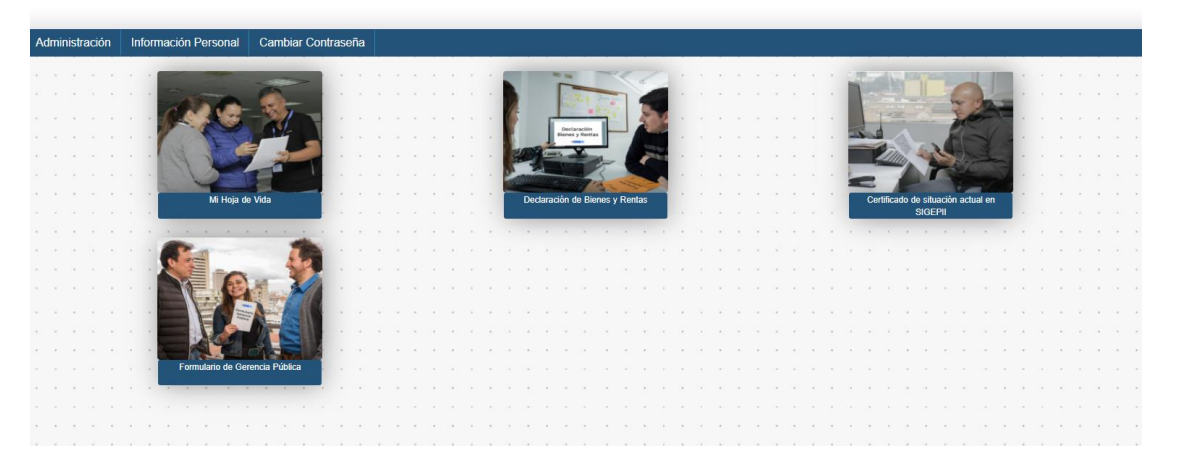

- Al acceder a la opción "Ver Histórico de Bienes y Rentas" si no hay resultados, el sistema mostrará el mensaje: "No se tienen registros para mostrar".
- $\checkmark$  Si hay resultados, el sistema presentará en pantalla la Tabla "Resultado de la búsqueda Bienes y Rentas" *(ver ilustración 9).*

| Tipo de<br>Declaración | Período Declarado            | Fecha de<br>realización de la<br>declaración | Extemporaneas   | Modificadas | Nombre Entidad<br>Receptora | Acciones           |
|------------------------|------------------------------|----------------------------------------------|-----------------|-------------|-----------------------------|--------------------|
| Ingreso                | $01/01/2019 -$<br>18/06/2019 | 18/06/2019                                   | NO.             | NO.         | <b>FUNCIÓN</b><br>PÚBLICA   | 呼音                 |
| Ingreso                | $01/01/2019 -$<br>18/06/2019 | 18/06/2019                                   | NO <sub>1</sub> | NO.         | <b>FUNCIÓN</b><br>PÚBLICA   | PDF E              |
| Ingreso                | $01/01/2019 -$<br>13/06/2019 | 13/06/2019                                   | NO.             | SI.         |                             | PDF E<br>$\bullet$ |
| Ingreso                | $01/01/2019 -$<br>13/06/2019 | 13/06/2019                                   | NO <sub>1</sub> | NO.         | <b>FUNCIÓN</b><br>PÚBLICA   | 所官                 |
|                        |                              | $\Lambda$<br>$\checkmark$                    | $1$ de $2$      |             |                             |                    |
|                        |                              |                                              | Exportar Todas  | Volver      |                             |                    |

*Ilustración 9 resultado búsqueda bienes y rentas*

#### **Tenga en cuenta:**

 $\checkmark$  Los usuarios con roles de "Jefe Talento Humano" y "Control Interno", solo pueden consultar la información de las entidades en la que estén asociados y vinculados.

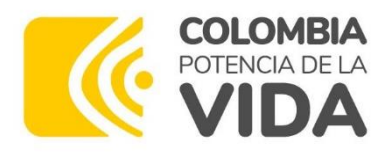

 $\mathbf{r}$ 

- $\checkmark$  Los usuarios con roles "Auditor" y "Administrador de Entidades", pueden consultar la información de todas las entidades en la que estén asociados y vinculados.
- $\checkmark$  El usuario con rol Administrador Funcional, puede consultar la información de todas las entidades del SIGEP II.
- Por cada registro de declaración que aparece en la Tabla "Resultado de la búsqueda Bienes y Rentas", encontrará, en la parte inferior derecha de la pantalla, las opciones que le permitirán **"Ver", "Exportar" e "Imprimir"** la declaración seleccionada, *ver ilustración 10* .

| Histórico Bienes Y Rentas |                              |                                              |                          |             |                                          |                 |  |
|---------------------------|------------------------------|----------------------------------------------|--------------------------|-------------|------------------------------------------|-----------------|--|
| Tipo de<br>Declaración    | Período<br>Declarado         | Fecha de<br>realización de<br>la declaración | <b>Extemporanea</b><br>s | Modificadas | Nombre<br>Entidad<br>Receptora           | <b>Acciones</b> |  |
| <b>INGRESO</b>            | $01/01/2020 -$<br>20/04/2020 | 30/04/2020                                   | NO.                      | <b>NO</b>   | ABASTOS<br>GUADALAJARA DE<br><b>BUGA</b> |                 |  |

*Ilustración 10 Acciones búsqueda bienes y rentas*

• En la parte inferior de la pantalla, encontrará la opción **"Realizar nueva búsqueda"**, la cual, al ser pulsada, lo regresará a la pantalla "Consultar Declaración de Bienes y Rentas", adicionalmente, encontrara la Tabla **"Resultado de la búsqueda Bienes y Rentas"**, tenga en cuenta que en este formulario el sistema presenta unos controles de paginación que le facilitan el desplazamiento entre páginas durante las consultas, junto con una lista desplegable, que permite cambiar la cantidad de registros que pueden observarse por página *(ver ilustración 11).*

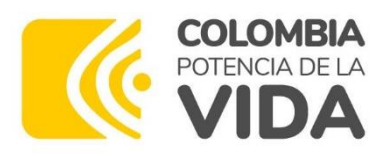

| Ingreso |                              |            |     |                 |                                |          |                                 | Receptora                 |                          |
|---------|------------------------------|------------|-----|-----------------|--------------------------------|----------|---------------------------------|---------------------------|--------------------------|
|         | $01/01/2019 -$<br>18/06/2019 | 18/06/2019 | NO. | NO <sub>1</sub> | <b>CEDULA DE</b><br>CIUDADANIA | 80232323 | Rodolfo<br>Sepulveda<br>Ramirez | <b>FUNCIÓN</b><br>PÚBLICA | $\bullet$ $\bullet$<br>G |
| Ingreso | $01/01/2019 -$<br>18/06/2019 | 18/06/2019 | NO. | <b>NO</b>       | CEDULA DE<br>CIUDADANIA        | 80232323 | Rodolfo<br>Sepulveda<br>Ramirez | <b>FUNCIÓN</b><br>PÚBLICA | PDF<br>$\bullet$<br>a    |
| Ingreso | $01/01/2019 -$<br>13/06/2019 | 13/06/2019 | NO. | SI              | CEDULA DE<br><b>CIUDADANIA</b> | 80232323 | Rodolfo<br>Sepulveda<br>Ramirez |                           | PDF<br>$\bullet$<br>G    |
| Ingreso | $01/01/2019 -$<br>13/06/2019 | 13/06/2019 | NO. | <b>NO</b>       | CEDULA DE<br>CIUDADANIA        | 80232323 | Rodolfo<br>Sepulveda<br>Ramirez | <b>FUNCIÓN</b><br>PÚBLICA | $\bullet$ $\bullet$<br>ē |
| Ingreso | $01/01/2019 -$<br>13/06/2019 | 13/06/2019 | NO. | SI              | CEDULA DE<br>CIUDADANIA        | 80232323 | Rodolfo<br>Sepulveda<br>Ramirez |                           | $\bullet$ $\bullet$<br>G |

*Ilustración 11 Controles de paginación*

• Al pulsar el botón **"Ver",** el sistema le desplegará en pantalla el "Formulario Único Declaración Juramentada De Bienes y Rentas y Actividad Económica Privada Persona Natural (Ley 190 De 1995), con la información de los bienes y rentas que haya sido consignada en SIGEP II *(ver ilustración 12).*

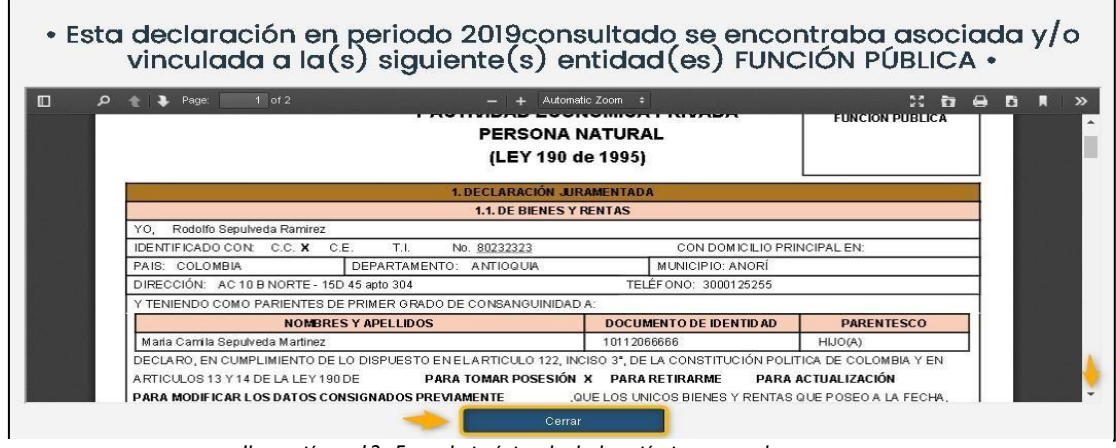

*Ilustración 12 Formulario único de declaración juramentada*

### 1.3. Registro de la declaración de bienes y rentas e ingresos laborales

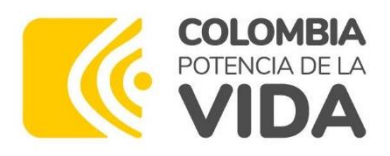

#### ¡Importante!

Fodos los servidores públicos del país están obligados a presentar la Declaración de Bienes y Rentas. El artículo 122 de la Constitución Política establece que "antes de tomar posesión del cargo, al retirarse del mismo o cuando autoridad competente se lo solicite deberá declarar, bajo juramento, el monto de sus bienes y rentas. Dicha declaración sólo podrá ser utilizada para los fines y propósitos de la aplicación de las normas del servidor público".

- Siga los siguientes pasos, para efectuar en el SIGEP II el registro de su "Declaración de Bienes y Rentas e Ingresos Laborales":
- Ingrese al Sistema SIGEP II, con su usuario y contraseña, a través de la página web o URL: https//www.sigep.gov.co, utilizando cualquiera de las últimas versiones de los navegadores.
- Podrá acceder al formulario digital para diligenciar su declaración de bienes y rentas, de dos formas (a o b):
	- *a.* Ingrese mediante el acceso directo "Declaración de Bienes y Rentas" *(ver ilustración 13)*

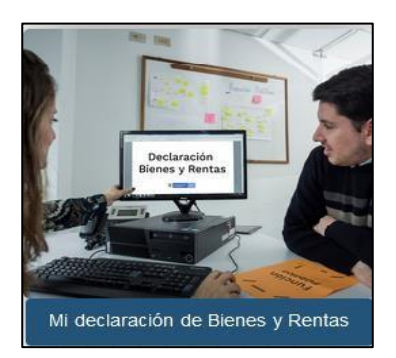

*Ilustración 13 Acceso directo declaración bienes y rentas*

 $\checkmark$  Al hacer clic en el enlace directo "Declaración de Bienes y Rentas", el sistema abre una pantalla en la que presenta dos opciones para seleccionar: "Mi Histórico de Bienes y

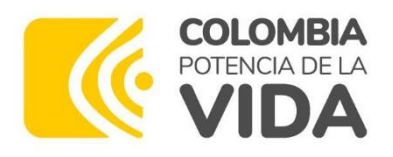

Rentas" y "Mi declaración de Bienes y Rentas". Seleccione la opción Mi Declaración de Bienes y Rentas" *(ver ilustración 14).*

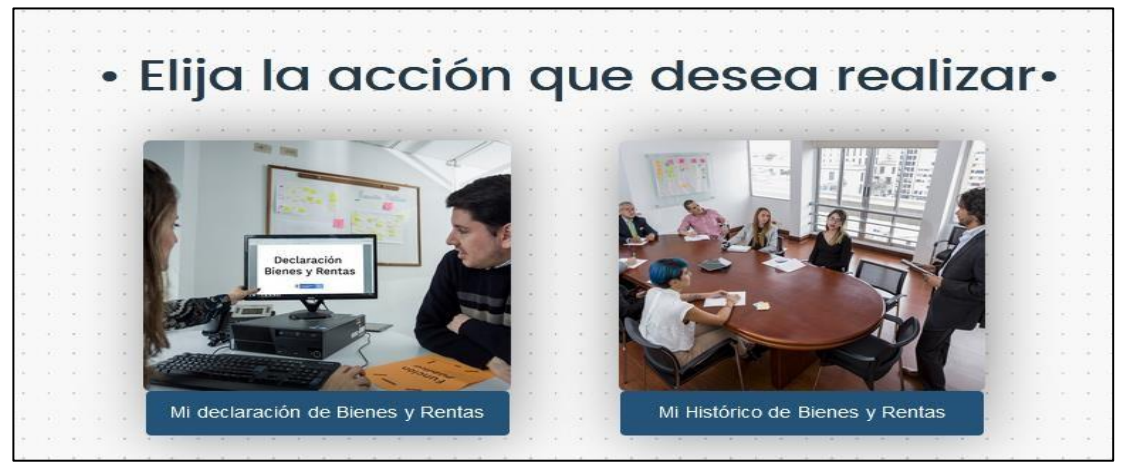

*Ilustración 14 opciones declaración bienes y rentas*

*b.* Ubíquese en la barra de menús y seleccione la opción "Información Personal"; luego la opción "Mi Declaración de Bienes y Rentas" *(ver ilustración 15).*

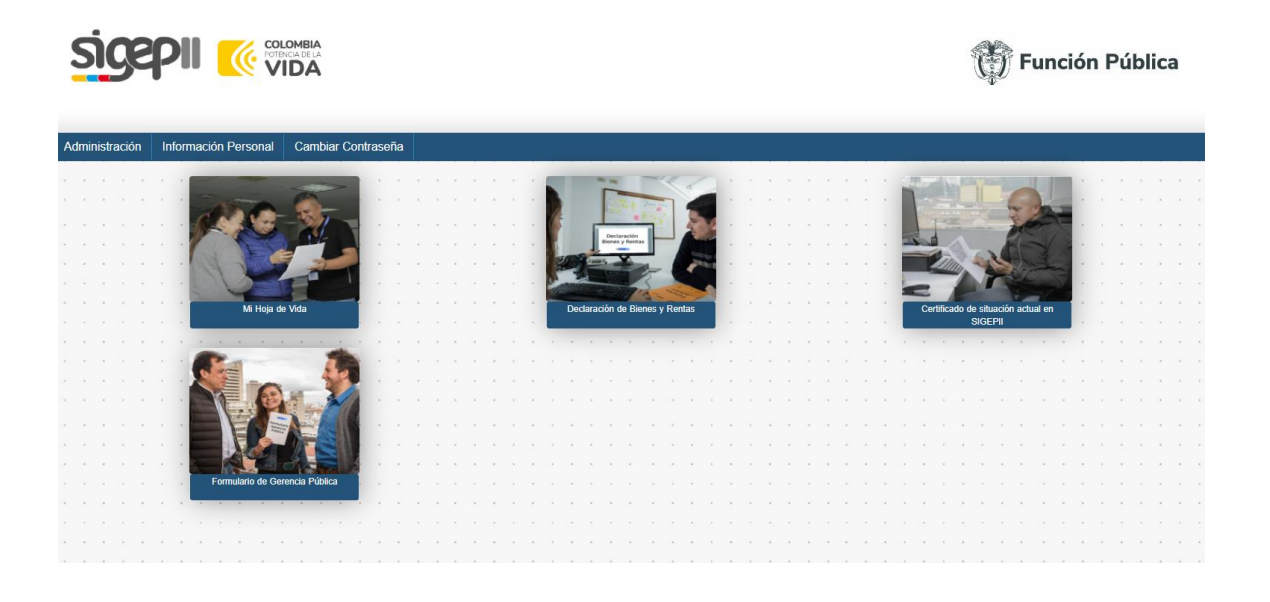

 $\checkmark$  Al hacer clic en la opción "Mi Declaración de Bienes y Rentas", (aplica para la opción a y b) se muestra una pantalla en la que deberá elegir, de la lista desplegable, aquella acción que requiera realizar *ver ilustración 16*.

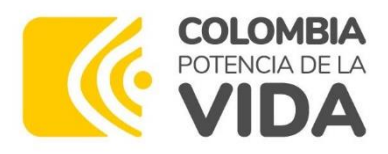

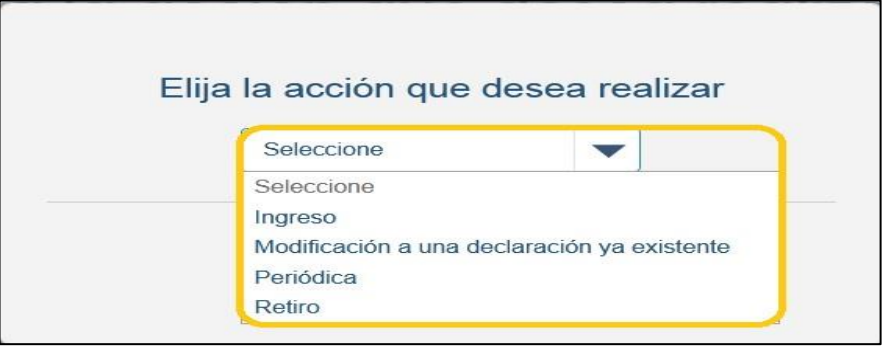

*Ilustración 16 elija acción a realizar*

#### Acciones:

- Elija **"Periódica"**: Este tipo de Declaración se debe presentar todos los años y corresponde a la información a declarar del año inmediatamente anterior frente al año en el cual la está presentando.
- Elija **"Ingreso"** Tipo de declaración se debe presentar en el momento que toma posesión de un cargo en una entidad pública y corresponde a la información a declarar del año inmediatamente anterior frente al año en el cual la está presentando.
- Elija **"Retiro"** Tipo de declaración que se debe presentar en el momento que termina el periodo de su cargo o es desvinculado del cargo en la entidad pública a la cual perteneció; esta corresponde al periodo comprendido entre el primero de enero a la fecha de desvinculación del cargo del año de retiro.
- Elija **"Modificación a una declaración ya existente"**, si requiere modificar una declaración ya existente.
- En la parte inferior, encontrará el botón "Continuar", que permitirá el registro de la declaración de acuerdo a la acción elegida de la lista desplegable y el botón "Cancelar", el cual le permitirá retornar a la pantalla anterior *(ver ilustración 17)*

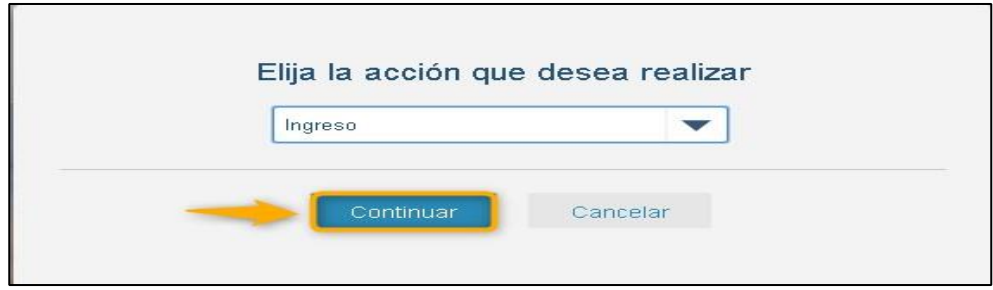

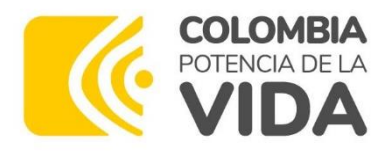

*Ilustración 17 botón continuar o cancelar* 

- Si usted tiene su hoja de vida asociada a varias entidades, el sistema le desplegará en pantalla el mensaje que aparece en la *ilustración 18.*
- Seleccione de lista desplegable la entidad receptora que requiera y pulse el botón **"Continuar"**  o pulse el botón **"Cancelar**", en caso de que no desee seguir con el proceso o requiera retornar a la pantalla principal.

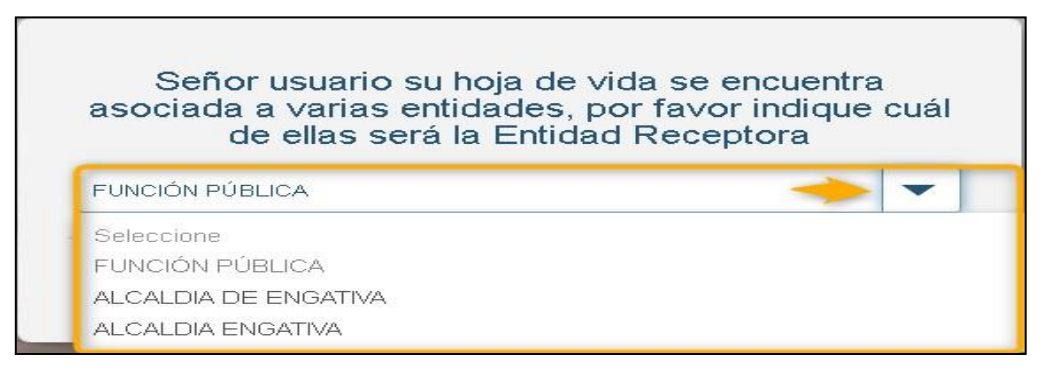

*Ilustración 18 selección de entidad*

**Nota:** al abrir la lista desplegable, le deberán aparecer los nombres de las entidades en las que usted tiene asociada su hoja de vida. En caso de que no aparezca alguna de ellas, comuníquese directamente con dicha entidad receptora para resolver la situación.

• En caso de que Exista un borrador de su declaración cargado en el sistema, le aparecerá en pantalla el siguiente mensaje pulse el botón **Continuar** *(ver ilustración 19).*

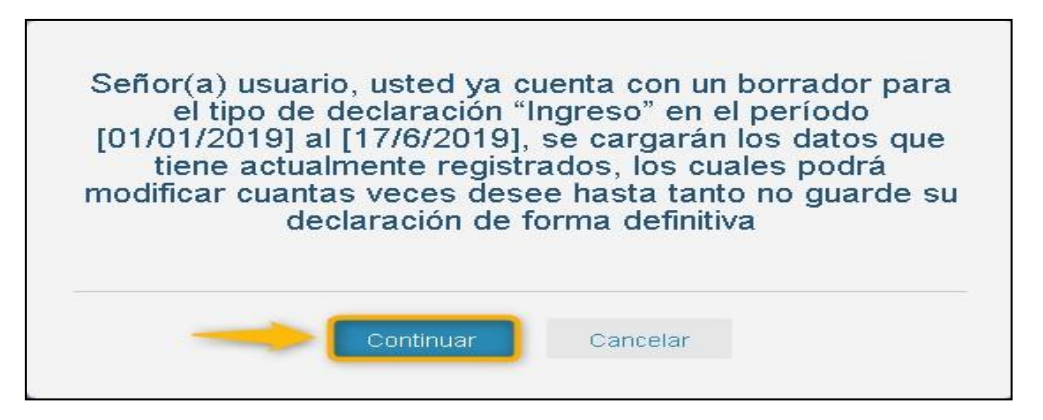

*Ilustración 19 Mensaje borrador de declaración*

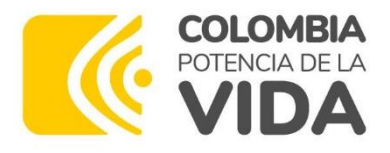

• En caso de que No exista un borrador de su declaración cargado en el sistema, le aparecerá en pantalla el siguiente mensaje *(ver ilustración 20).*

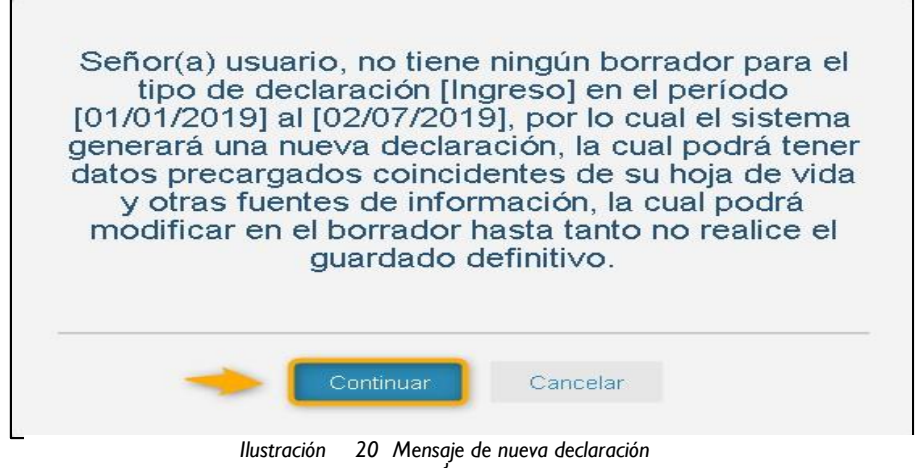

• Pulse los botones **"Continuar"** o **"Cancelar"**, para seguir o finalizar con el proceso de registro de su declaración.

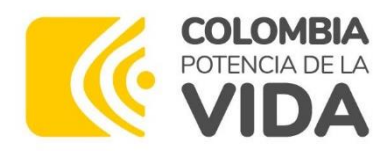

### **1.4. Secciones del formulario único declaración juramentada de bienes y rentas y actividad económica privada persona natural (ley 190 de 1995)**

Si pulsa el botón "Continuar", el sistema presentará en pantalla las secciones que componen el "Formulario Único Declaración Juramentada De Bienes y Rentas y

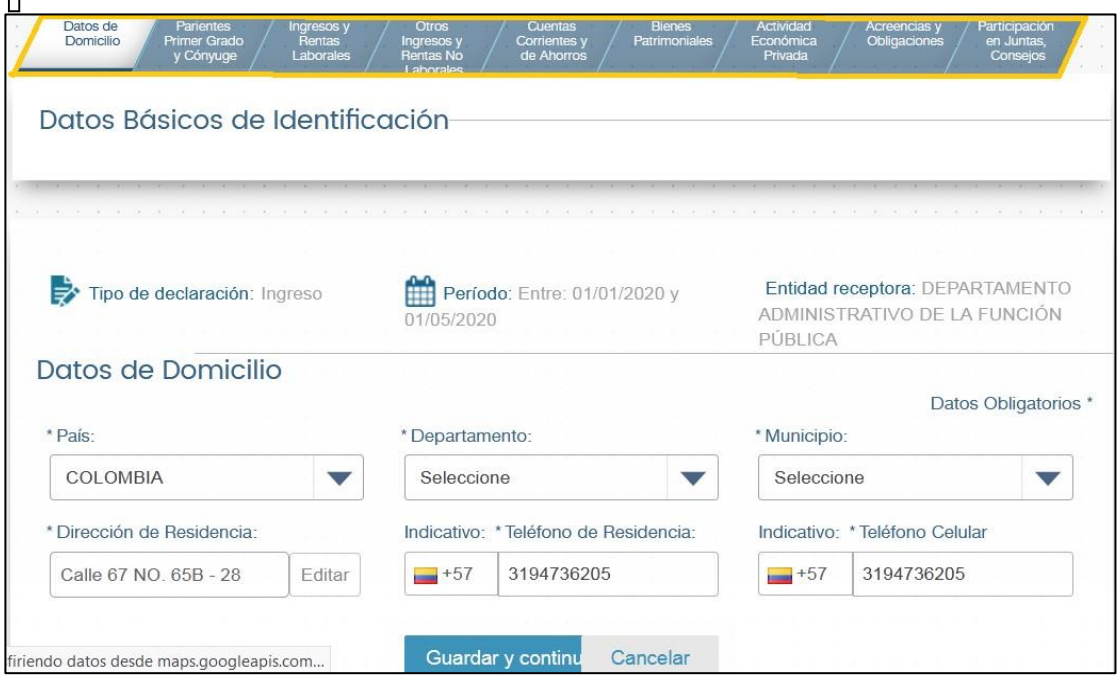

Actividad Económica Privada Persona Natural (Ley 190 De 1995) *(ver ilustración 21).*

*Ilustración 21 secciones formulario único declaración juramentada* 

#### **1.4.1. Sección datos básicos de identificación y de domicilio**

• El sistema muestra los datos básicos de identificación y de domicilio con la información coincidente y registrada previamente en su hoja de vida *(ver ilustración 22).*

**Nota:** El sistema permite modificar los "Datos de Domicilio", pero no permite modificaciones en los "Datos Básicos de Identificación", estos cambios se verán reflejados en el sistema cuando haya realizado el guardado definitivo de la declaración.

• El sistema muestra en cada sección los botones "Guardar y Continuar" y "Cancelar", si selecciona el botón "Guardar y Continuar", el sistema lo lleva a la siguiente sección del formulario de declaración. Si selecciona el botón "Cancelar", el sistema retorna a la pantalla principal.

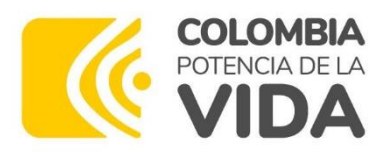

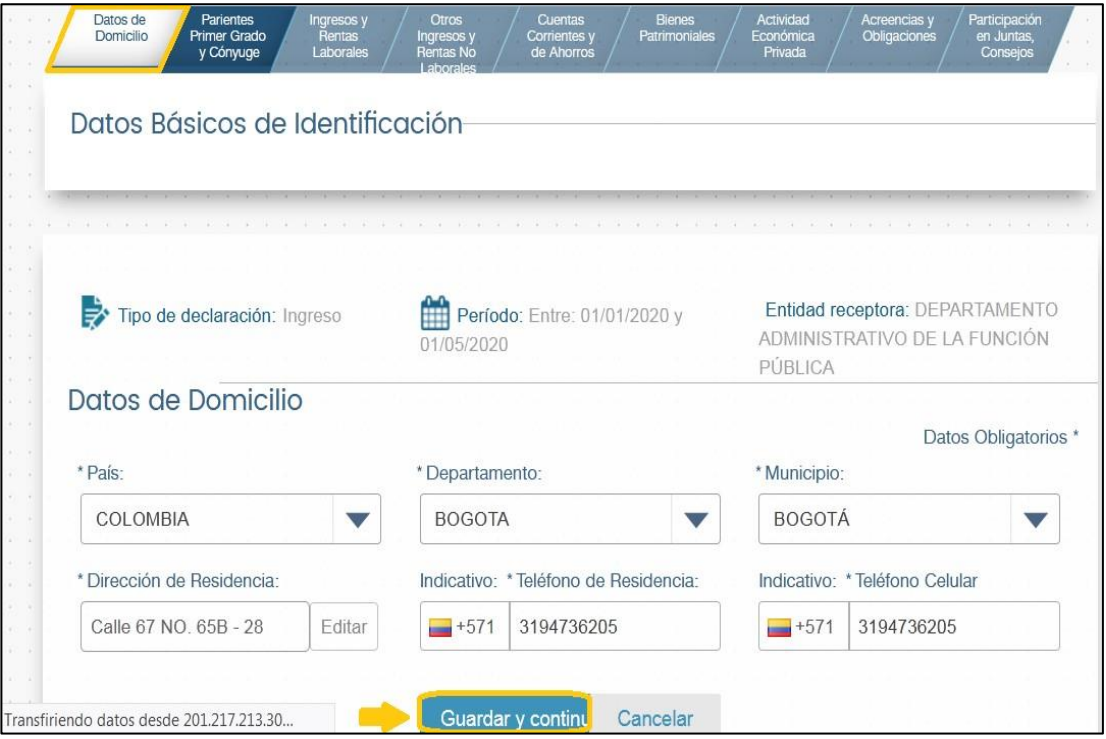

*Ilustración 22 sección datos básicos identificación y domicilio*

#### **1.4.2. Sección de registro de parientes primer grado y cónyuge**

• Al ingresar en esta sección, el sistema le indica en pantalla "Por favor ingrese los datos de su cónyuge (si tiene) y de todos sus familiares en primer grado de consanguinidad" pulse el botón **"Agregar Nuevo"** *ver ilustración 23.*

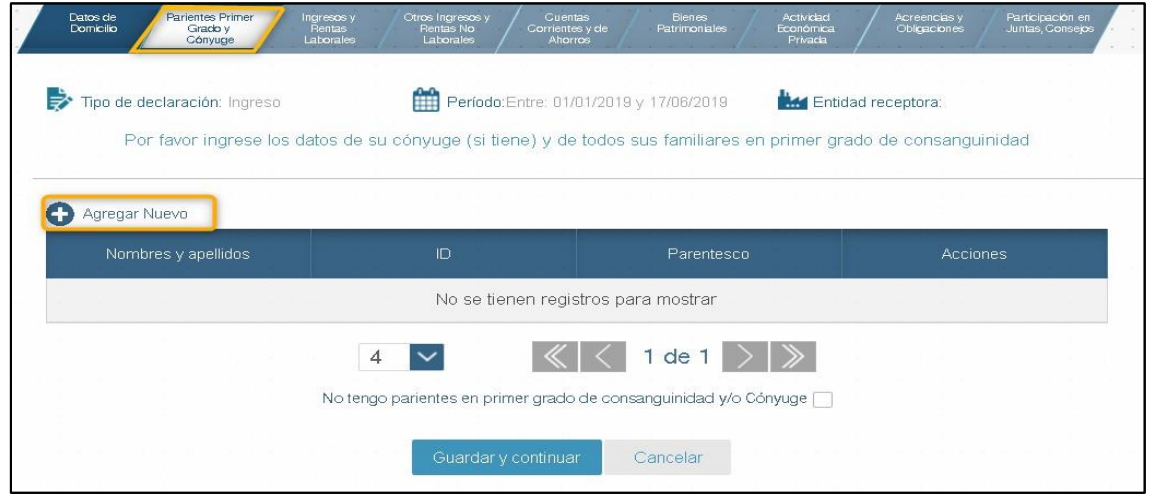

*Ilustración 23 Agregar parientes primer grado y conyugue*

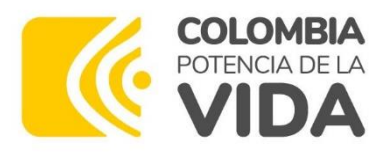

- El sistema despliega, en la parte inferior de la pantalla, el formulario donde podrá registrar, uno a uno, los datos de sus parientes y su cónyuge (en caso de que los tenga). Recuerde que los campos marcados con asterisco son de registro obligatorio, *ver ilustración 24.*
- Pulse el botón el **"Adicionar"** cuando termine de registrar los datos de cada persona. Cada pariente (o cónyuge) que sea registrado, deberá aparecer en la tabla.

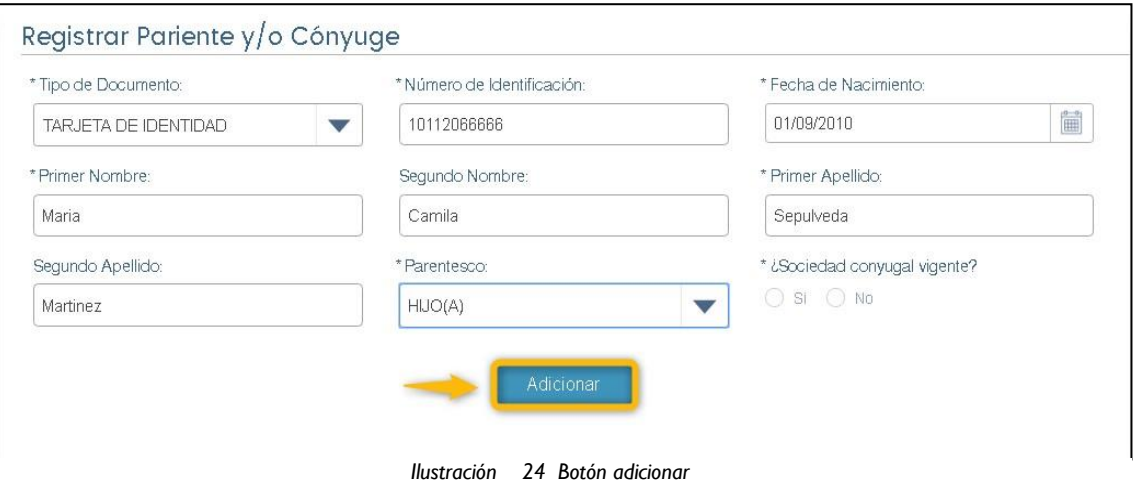

**Nota:** tenga en cuenta que, el primer grado de consanguinidad, se refiere estrictamente a padres e hijos del servidor público.

- Pulse el botón **"Guardar y Continuar"**, si decide pasar a la siguiente sección del formulario o pulse el botón **"Cancelar"**, si desea retornar a la pantalla principal.
- Adicionalmente, por cada registro que aparece en la tabla de parientes y cónyuge, encontrará, en la parte inferior derecha de la pantalla, las opciones (Iconos de Acción) que le permiten **"Ver", "Editar"** o **"Eliminar"** de la tabla, la información del pariente o cónyuge seleccionado (*Ver ilustración 25*).
- Marque la opción "No tengo parientes en primer grado de consanguinidad y/o Cónyuge", ubicada en la parte inferior de la pantalla, cuando no tenga personas que cumplan con las condiciones de consanguinidad y parentesco.

Si para el registro de su declaración de Bienes y rentas, selecciono un borrador o una declaración ya existente en el sistema y en esta sección la tabla contiene registros de parientes en primer grado de consanguinidad y/o cónyuge y marca la casilla anteriormente enunciada el sistema le muestra un mensaje preguntando si está seguro de marcar la casilla ya que los registros contenidos en la tabla se borraran.

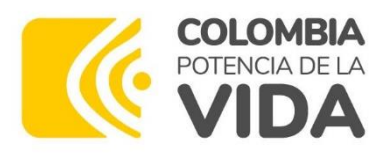

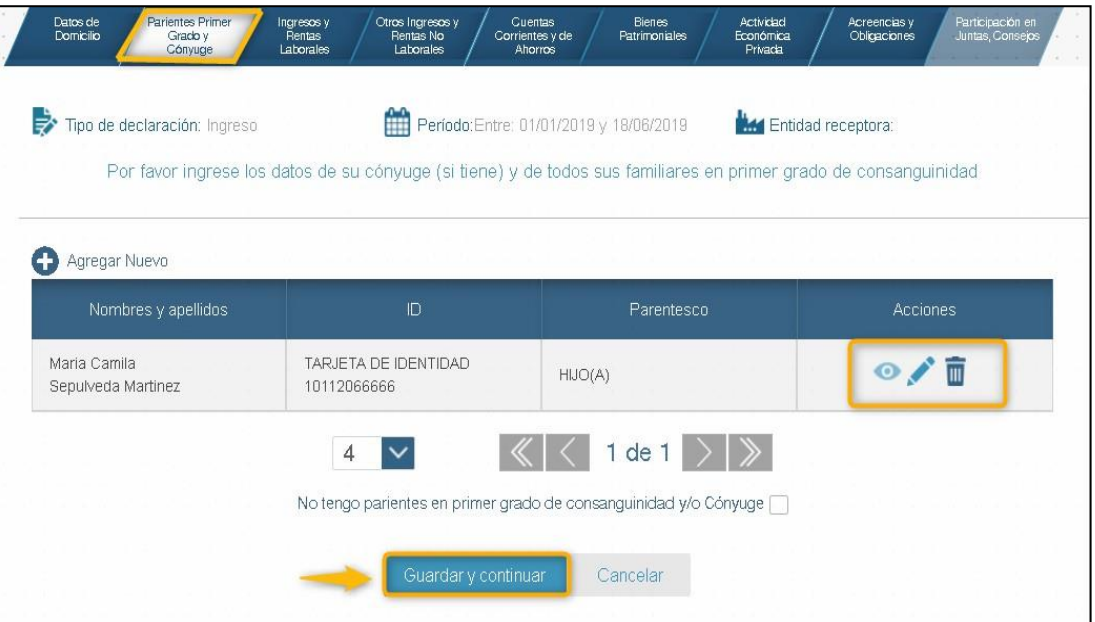

*Ilustración 25 iconos de acción*

### **1.4.3. Sección de registro de "ingresos y rentas laborales"**

- Al ingresar en esta sección, podrá acceder al formulario de datos que le permitirá el registro de cada concepto de ingreso y renta laboral que requiera consignar en el SIGEP II *(ver ilustración 26).*
- Para declarar ingresos y rentas laborales, pulse el botón **"Agregar Nuevo"**.

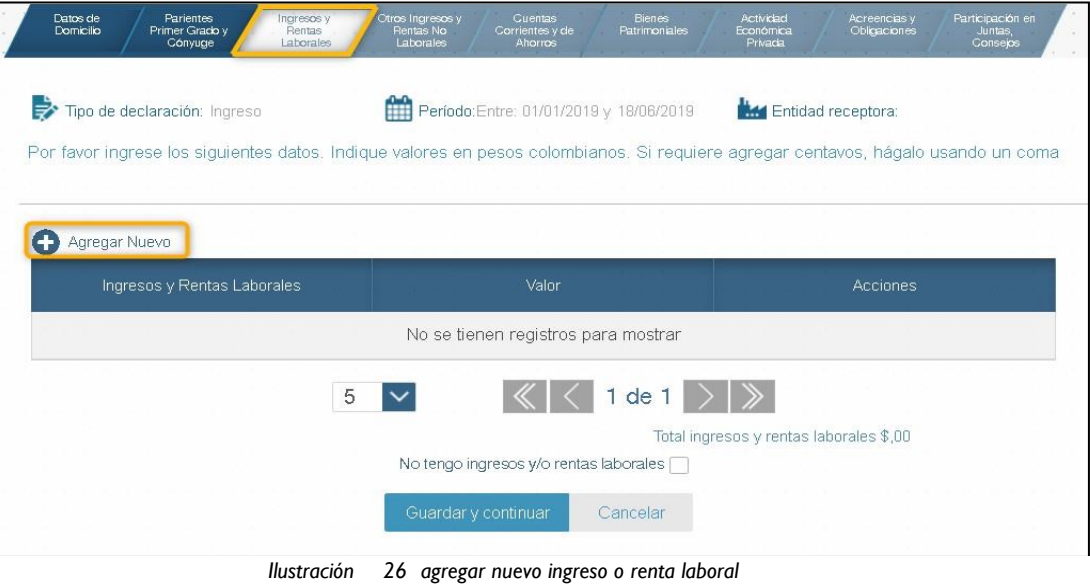

• El sistema despliega, en la parte inferior de la pantalla, el formulario "Nuevo Ingreso", abra la lista desplegable que aparece en el campo "Salarios y demás ingresos laborales" y seleccione,

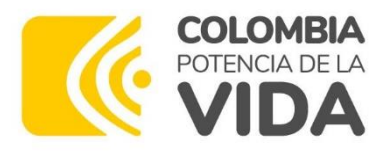

de la lista desplegable, el concepto que vaya a reportar. Registre en el campo "Valor", el valor en pesos colombianos asociado a dicho concepto. El sistema le podrá mostrar datos registrados en algunos de estos campos; modifíquelos en caso de que lo requiera *(ver ilustración 27).*

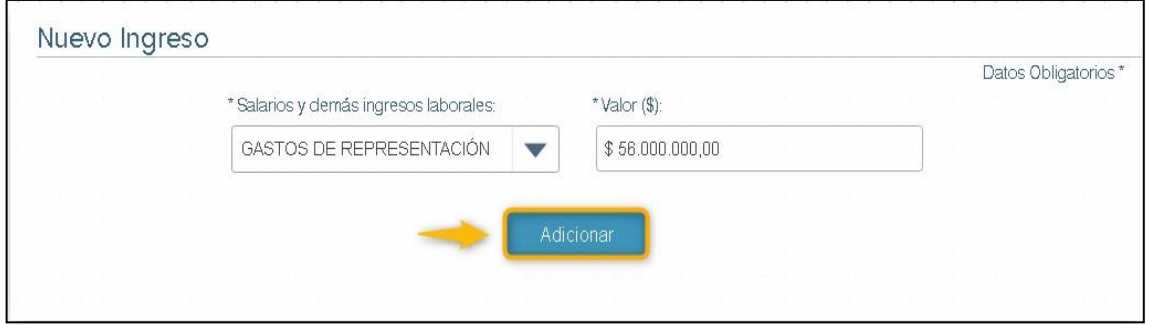

*Ilustración 27 seleccione salarios y demás ingresos laborales* 

- Pulse el botón **"Adicionar"**, cuando termine de diligenciar los campos: "Salarios y demás ingresos laborales" y "Valor".
- El sistema le proporciona en pantalla los iconos de acción **"Editar"** y **"Eliminar"**, en caso de que requiera modificar o eliminar algún registro de la tabla (Ingreso y Rentas Laborales). Cada concepto de ingresos y rentas laborales que sea registrado, deberá aparecer en dicha tabla ver ilustración 28.

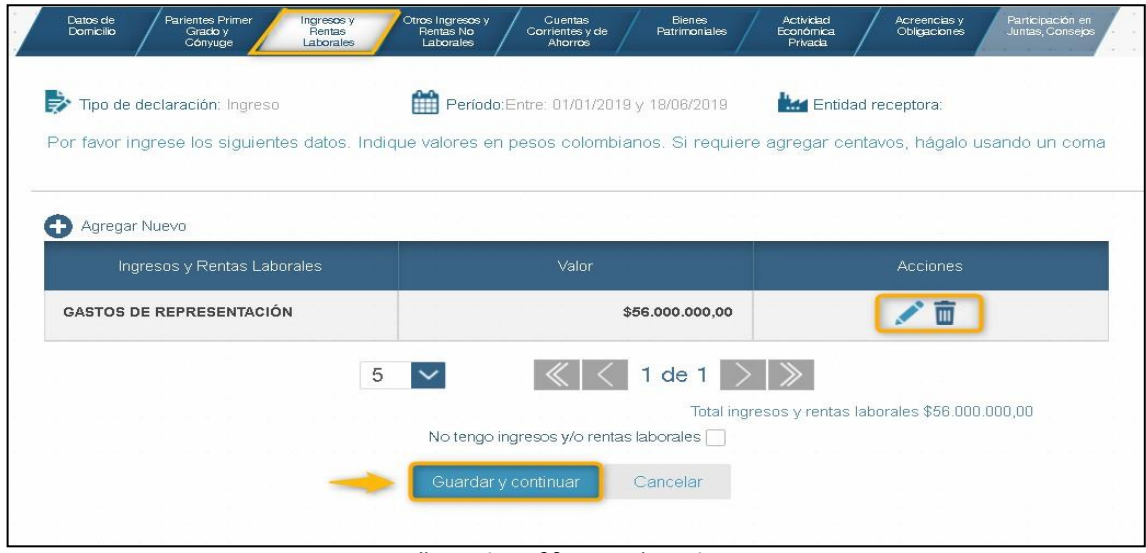

*Ilustración 28 iconos de acción*

• Si no va a declarar ingresos o rentas laborales, marque la opción "No tengo ingresos y/o rentas laborales", ubicada en la parte inferior de la pantalla.

Si para el registro de su declaración de Bienes y rentas, selecciono un borrador o una declaración ya existente en el sistema, y en esta sección la tabla contiene registros de Ingresos y/o rentas laborales y marca la casilla anteriormente enunciada el sistema le

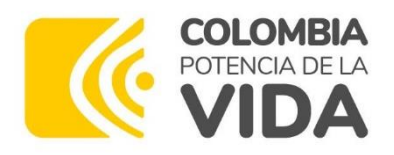

muestra un mensaje preguntando si está seguro de marcar la casilla ya que los registros contenidos en la tabla se borraran.

• Pulse el botón **"Guardar y Continuar"**, si decide pasar a la siguiente sección del formulario o pulse el botón **"Cancelar"**, si desea retornar a la pantalla principal.

**1.4.4. Sección de registro de otros ingresos y rentas no laborales.**

- Al ingresar en esta sección, podrá acceder al formulario de datos que le permitirá registrar en el SIGEP II, aquellos conceptos considerados como "otros ingresos y rentas no laborales", esto es, consignar en el Sistema de Información y Gestión del Empleo Público (SIGEP II); todos aquellos ingresos y rentas que no tienen origen en el empleo que usted desempeña.
- Para declarar "Otros ingresos y Rentas No laborales", pulse el botón "Agregar Nuevo" *I Ver ilustración 29*.

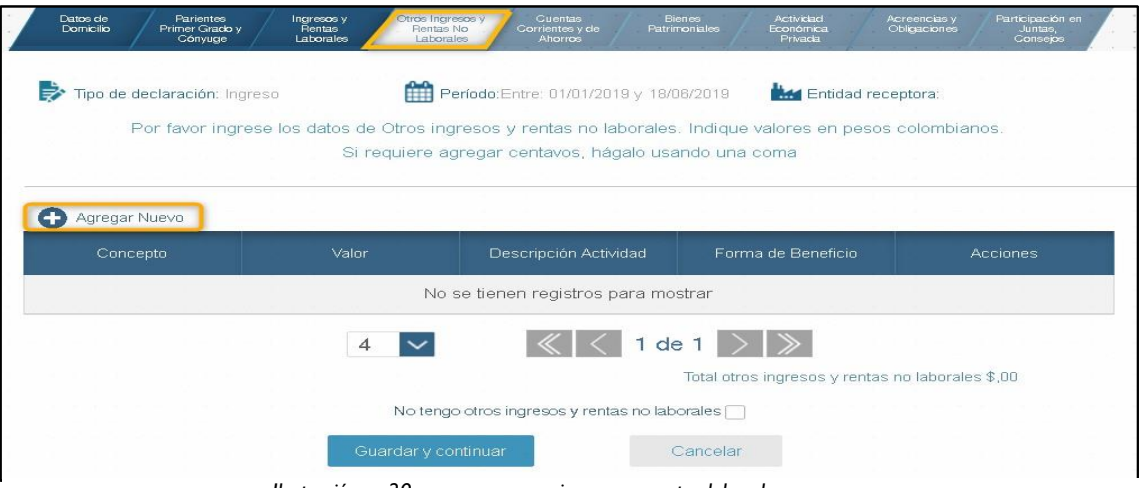

*Ilustración 29 agregar nuevos ingresos y rentas laborales*

- El sistema despliega, en la parte inferior de la pantalla, el formulario "Nuevo Ingreso". Registre los datos solicitados en el formulario.
- Pulse el botón **"Adicionar",** cuando haya terminado de diligenciar los campos obligatorios del formulario anterior. El sistema le podrá mostrar datos registrados en algunos de estos campos; modifíquelos en caso de que lo requiera *ver ilustración 30.*

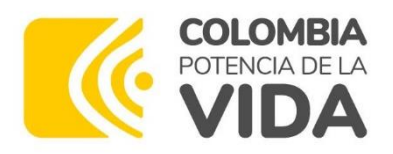

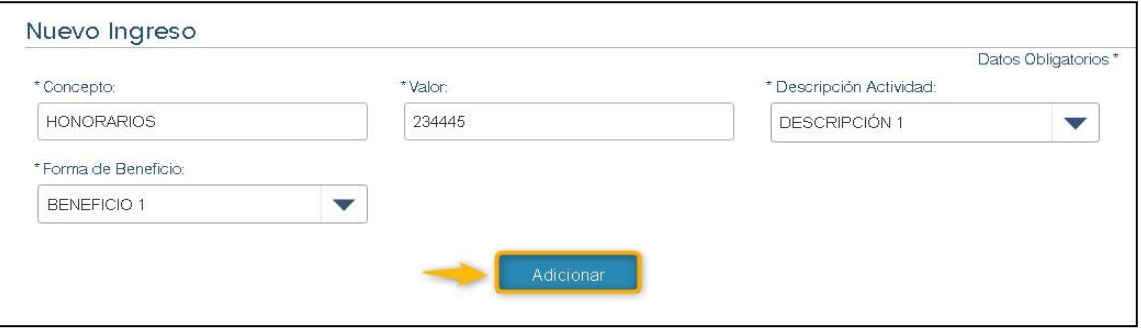

*Ilustración 30 adicionar datos*

• El SIGEP II le muestra en pantalla los iconos de acción **"Ver", "Editar" y "Eliminar"**, en caso de que requiera ver, modificar o eliminar algún registro de la tabla (Otros Ingresos y Rentas No Laborales). Cada concepto de otros ingresos y rentas no laborales que sea registrado, deberá aparecer en dicha tabla *ver ilustración 31.*

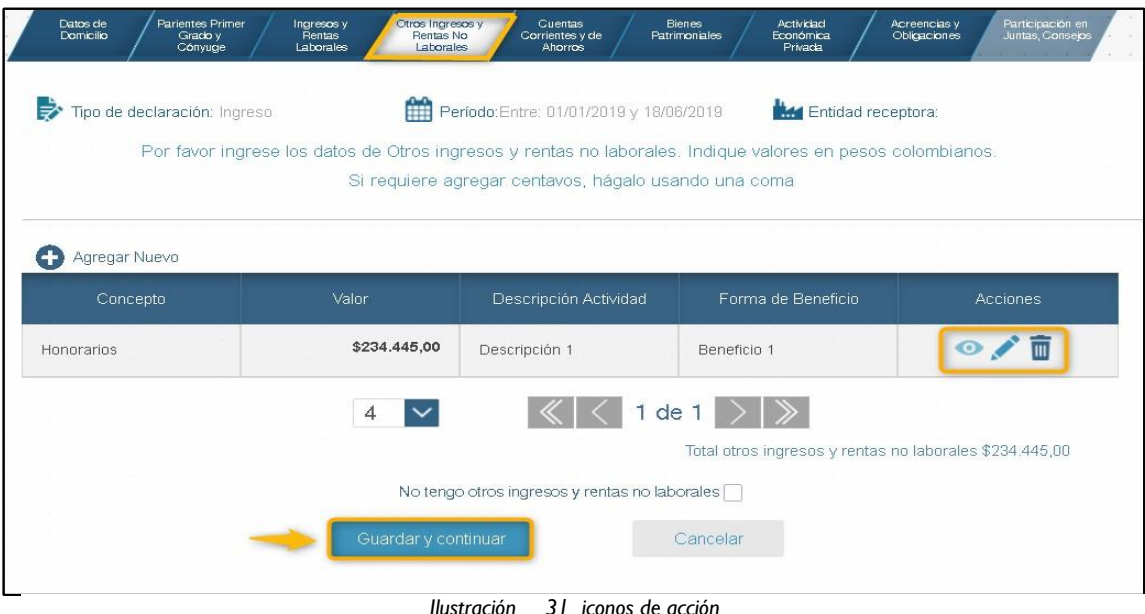

- 
- Si no va a declarar "otros ingresos o rentas no laborales", marque la opción **"No tengo otros ingresos y rentas no laborales",** ubicada en la parte inferior de la pantalla.

Si para el registro de su declaración de Bienes y rentas, selecciono un borrador o una declaración ya existente en el sistema y en esta sección la tabla contiene registros de otros ingresos y rentas no laborales y marca la casilla anteriormente enunciada el sistema le muestra un mensaje preguntando si está seguro de marcar la casilla ya que los registros contenidos en la tabla se borraran.

• Pulse el botón **"Guardar y Continuar**", si decide pasar a la siguiente sección del formulario o pulse el botón **"Cancelar"**, si desea retornar a la pantalla principal.

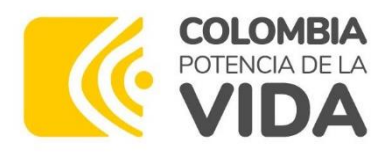

#### **1.4.5. Sección de registro de cuentas corrientes y de ahorros.**

- Al ingresar en esta sección, podrá registrar en el sistema todas las cuentas corrientes y de ahorros que tenga activas y a su nombre en Colombia y en el exterior.
- Los datos a registrar son: "Entidad Financiera", "Tipo de Cuenta", "Número de Cuenta", "Sede de la Cuenta" y el "Saldo", pulse el botón **"Agregar Nuevo"** *ver ilustración 32*.

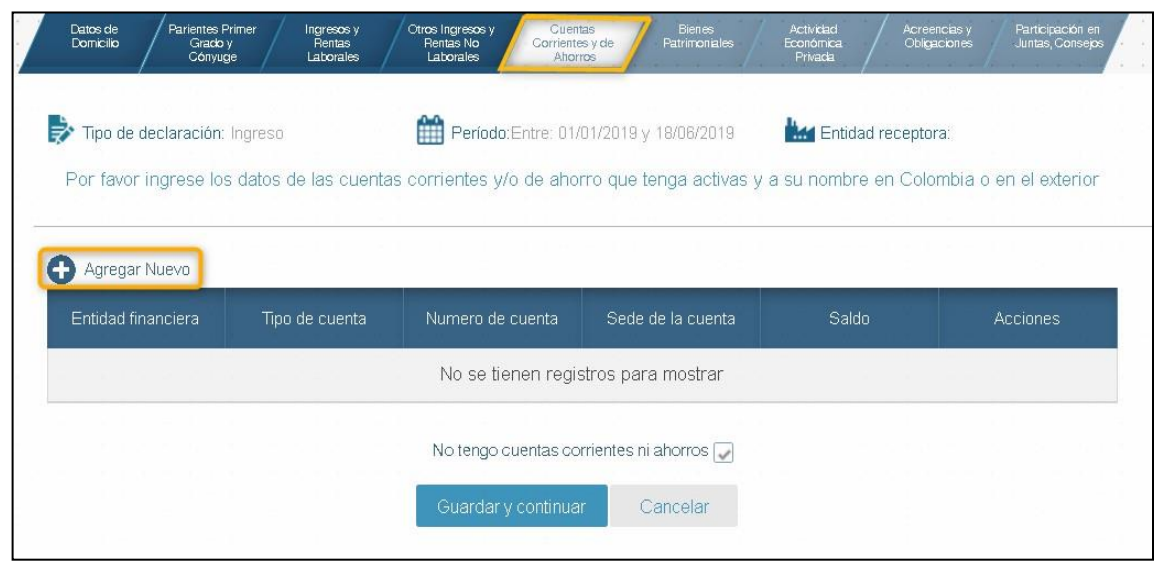

*Ilustración 32 agregar cuentas corrientes y ahorro*

 $\Box$ 

*.*

El sistema despliega, en la parte inferior de la pantalla, el formulario "Nueva Cuenta Corriente o de Ahorros". Registre los datos solicitados en el formulario.

Pulse el botón **"Adicionar",** cuando haya terminado de diligenciar los campos obligatorios del formulario anterior, *ver ilustración 33.* 

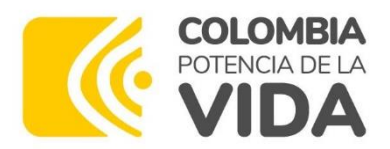

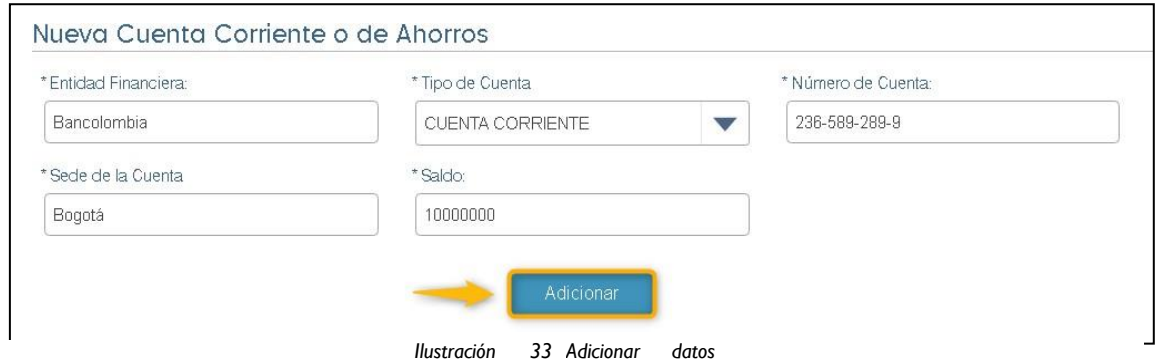

corrientes y de Ahorros). Cada cuenta corriente o de ahorro que sea registrada, deberá aparecer en dicha tabla, *ver ilustración 34.* El SIGEP II le muestra en pantalla los iconos de acción **"Editar"** y **"Eliminar"** , en caso de que requiera modificar o eliminar algún registro de la tabla (Cuentas

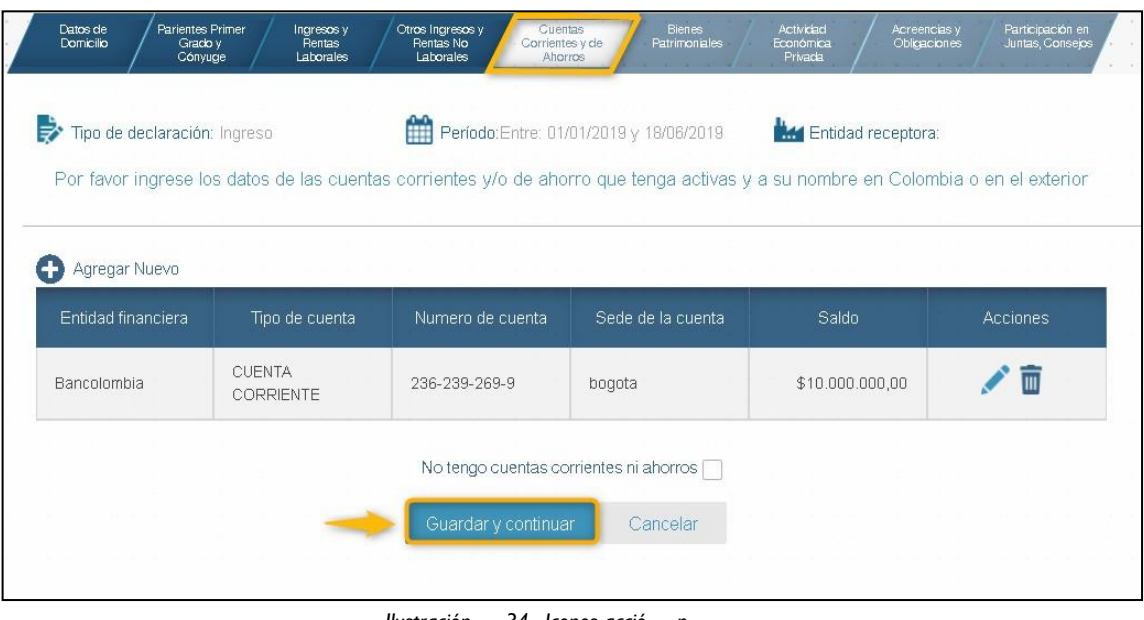

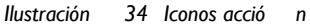

• Si no va a declarar cuentas corrientes o de ahorros, marque la opción "No tengo cuentas corrientes ni de ahorros", ubicada en la parte inferior de la pantalla.

Si para el registro de su declaración de Bienes y rentas, selecciono un borrador o una declaración ya existente en el sistema y en esta sección la tabla contiene registros de Cuentas corrientes y de ahorros y marca la casilla anteriormente enunciada el sistema le muestra un mensaje preguntando si está seguro de marcar la casilla ya que los registros contenidos en la tabla se borraran.

• Pulse el botón **"Guardar y Continuar**", si decide pasar a la siguiente sección del formulario o pulse el botón **"Cancelar"**, si desea retornar a la pantalla principal.

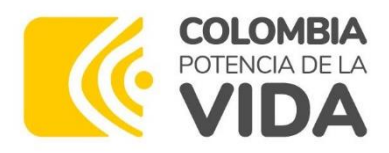

#### **1.4.6. Sección de registro de bienes patrimoniales**

• Al ingresar en esta sección, podrá registrar en el sistema todos los bienes patrimoniales que posee en Colombia y en el exterior. Para declarar sus bienes patrimoniales, pulse el botón **"Agregar Nuevo"**, *ver ilustración 35.*

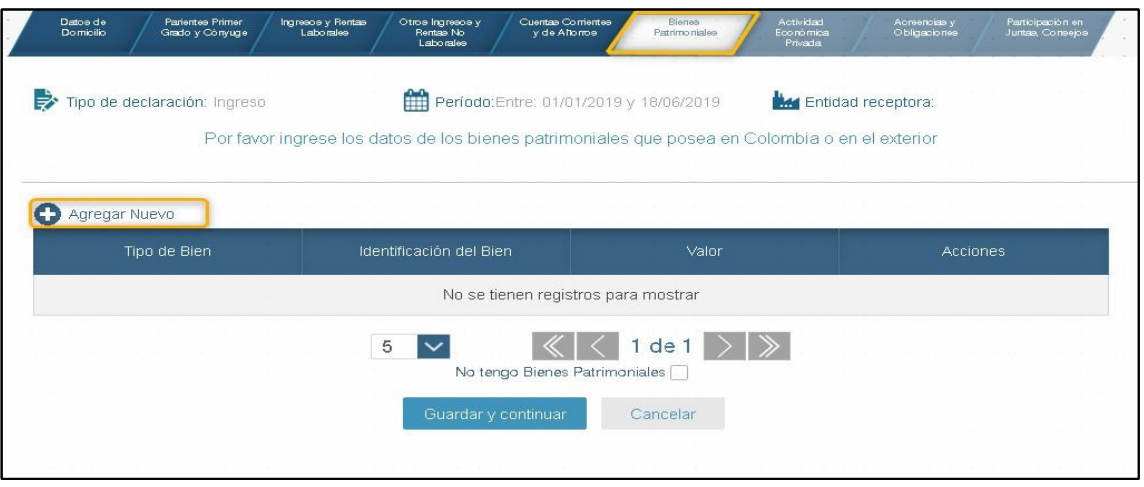

*Ilustración 35 agregar bien patrimonial*

- El sistema despliega, en la parte inferior de la pantalla, el formulario "Nuevo Bien Patrimonial". Registre los datos solicitados en el formulario, estos activos incluyen los bienes muebles e inmuebles. El valor que se debe presentar es el comercial en pesos colombianos, o el resultante de la utilización de los métodos de depreciación y de ajustes admitidos por las normas contables del país
- Pulse el botón **"Adicionar",** cuando haya terminado de diligenciar los campos obligatorios del formulario anterior, *ver ilustración 36*.

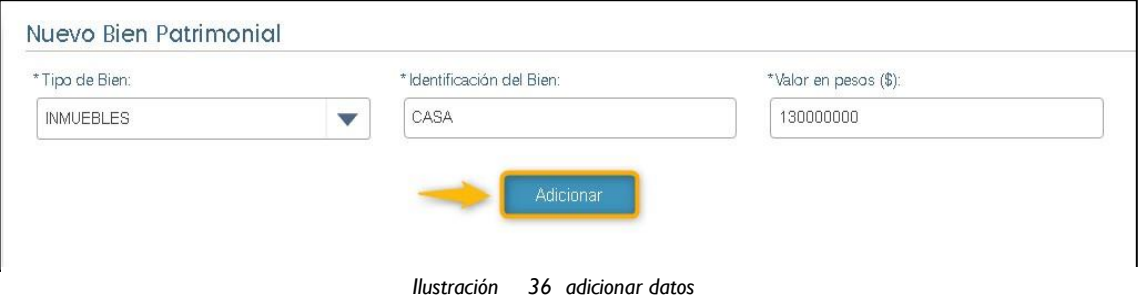

• El SIGEP II le muestra en pantalla los iconos de acción **"Editar"** y **"Eliminar"**, en caso de que requiera modificar o eliminar algún registro de la tabla (Bienes Patrimoniales). Cada bien patrimonial que sea registrado, deberá aparecer en dicha tabla (*ver ilustración 37*).

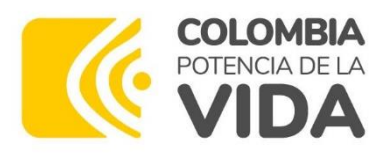

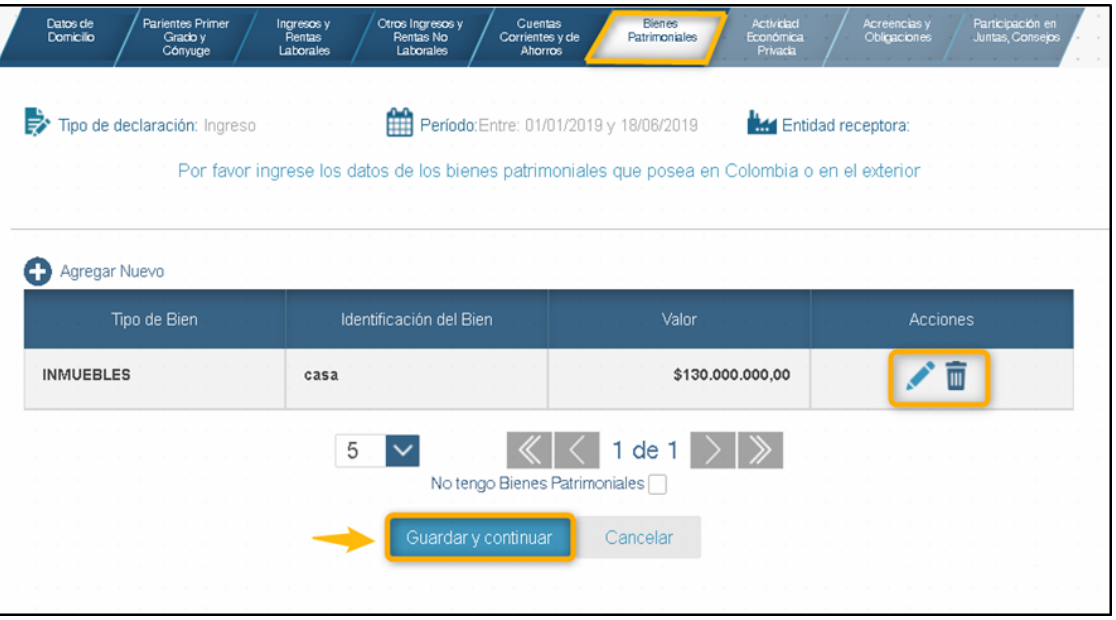

*Ilustración 37 iconos de acción* 

• Si no va a declarar bienes patrimoniales, marque la opción "No tengo bienes patrimoniales", ubicada en la parte inferior de la pantalla.

Si para el registro de su declaración de Bienes y rentas, selecciono un borrador o una declaración ya existente en el sistema y en esta sección la tabla contiene registros de Bienes patrimoniales y marca la casilla anteriormente enunciada el sistema le muestra un mensaje preguntando si está seguro de marcar la casilla ya que los registros contenidos en la tabla se borraran.

• Pulse el botón **"Guardar y Continuar**", si decide pasar a la siguiente sección del formulario o pulse el botón **"Cancelar"**, si desea retornar a la pantalla principal.

#### **1.4.7. Sección de registro de actividad económica privada.**

• Al ingresar en esta sección, podrá registrar en el sistema los datos de cada una de las actividades económicas privadas que usted realiza. Para declarar sus actividades económicas privadas, pulse el botón **"Agregar Nuevo"** *ver ilustración 38.*

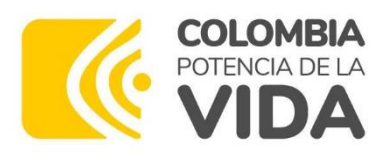

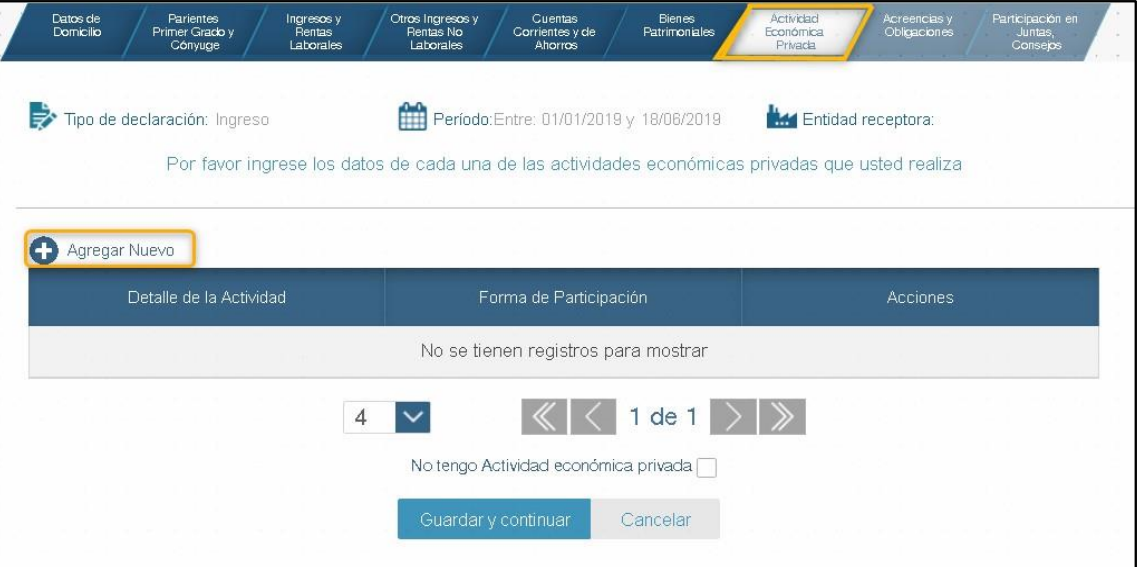

*Ilustración 38 agregar actividad económica privada*

• El sistema despliega, en la parte inferior de la pantalla, el formulario "Nueva Actividad Económica". Registre los datos solicitados en los campos obligatorios que aparecen en dicho formulario.

**Nota:** las actividades económicas de carácter privado son todas aquellas actividades que el servidor público realiza de forma ocasional o permanente, con el propósito de lograr recursos adicionales a los devengados con el Estado.

• Pulse el botón **"Adicionar",** cuando haya terminado de diligenciar los campos obligatorios del formulario, *ver ilustración 39*.

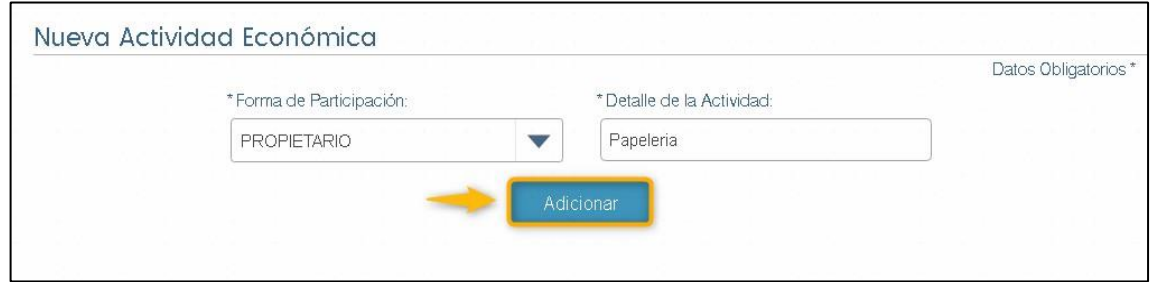

*Ilustración 39 Adicionar datos* 

• El SIGEP II le muestra en pantalla los iconos de acción **"Editar"** y **"Eliminar",** en caso de que requiera modificar o eliminar algún registro de la tabla (actividad económica privada). Cada actividad económica privada que sea registrada, deberá aparecer en dicha tabla, *ver ilustración 40*.

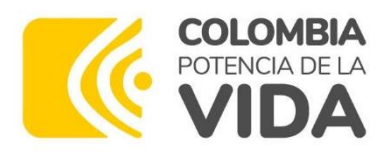

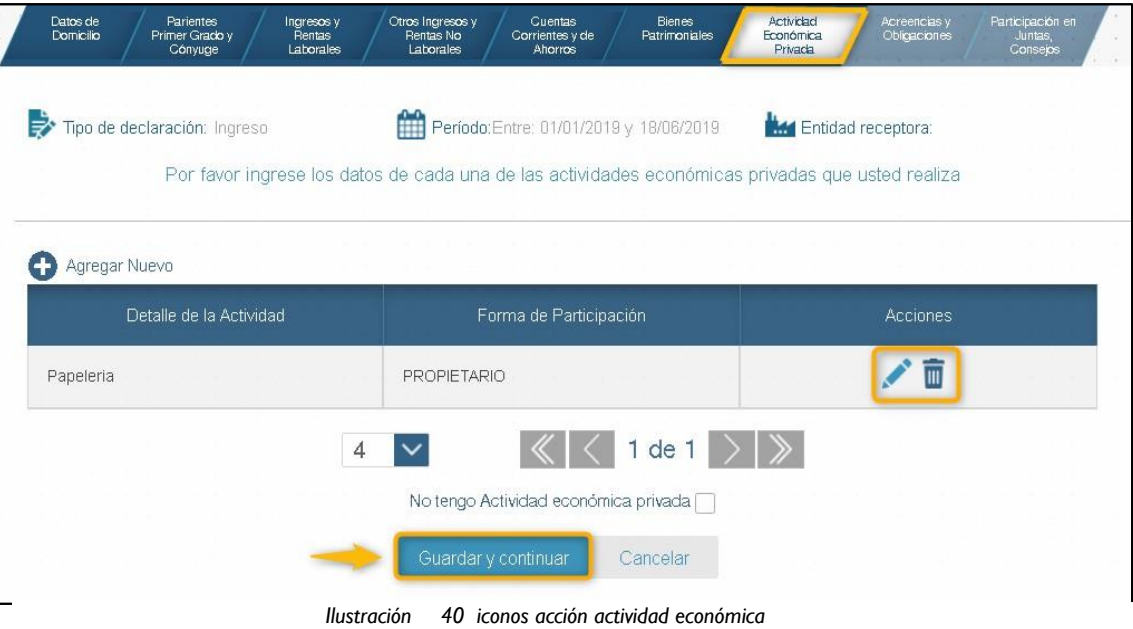

• Si no va a declarar actividades económicas privadas, marque la opción "No tengo Actividad económica privada", ubicada en la parte inferior de la pantalla.

Si para el registro de su declaración de Bienes y rentas, selecciono un borrador o una declaración ya existente en el sistema y en esta sección la tabla contiene registros de Actividad económica privada y marca la casilla anteriormente enunciada el sistema le muestra un mensaje preguntando si está seguro de marcar la casilla ya que los registros contenidos en la tabla se borraran.

• Pulse el botón **"Guardar y Continuar**", si decide pasar a la siguiente sección del formulario o pulse el botón **"Cancelar"**, si desea retornar a la pantalla principal. **1.4.8. Sección de registro de acreencias y obligaciones**

• Al ingresar en esta sección, podrá registrar en el sistema los datos de todas sus deudas y obligaciones financieras. Para declarar sus acreencias y obligaciones financieras, pulse el botón **"Agregar Nuevo"** *ver ilustración 41.*

**Nota:** las acreencias y obligaciones vigentes, hacen referencia al conjunto de deudas que posee el servidor público a la fecha declarada según el tipo de declaración: Declaración de ingreso, periódica o de retiro de la entidad.

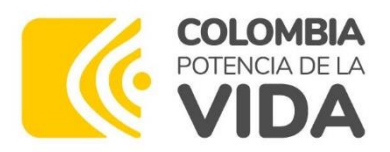

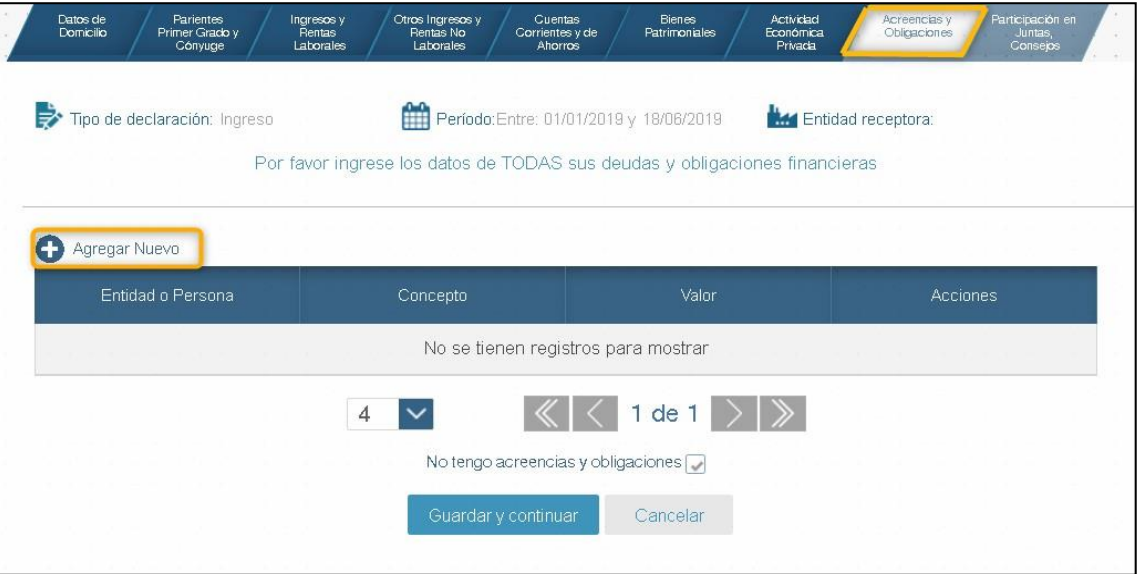

*Ilustración 41 agregar acreencias y obligaciones*

• El sistema despliega, en la parte inferior de la pantalla, el formulario "Nueva Acreencia y obligación". Registre los datos solicitados en los campos obligatorios que aparecen en dicho formulario y pulse el botón **"Adicionar",** cuando haya terminado de diligenciar el formulario (*ver ilustración 42*).

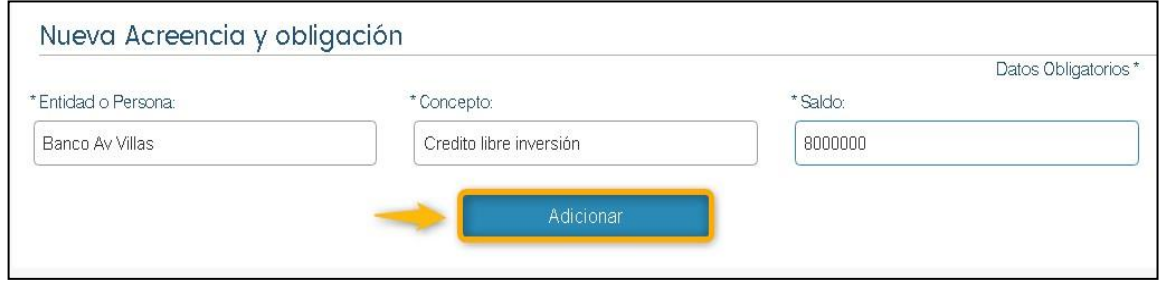

*Ilustración 42 Adicionar datos Acreencias y obligaciones*

• El SIGEP II le muestra en pantalla los iconos de acción **"Editar**" y **"Eliminar"**, en caso de que requiera modificar o eliminar algún registro de la tabla (acreencias y obligaciones). Cada acreencia u obligación que sea registrada, deberá aparecer en dicha tabla (*ver ilustración 43*).

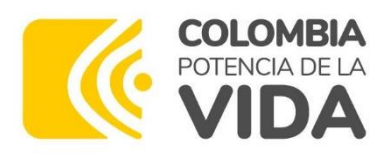

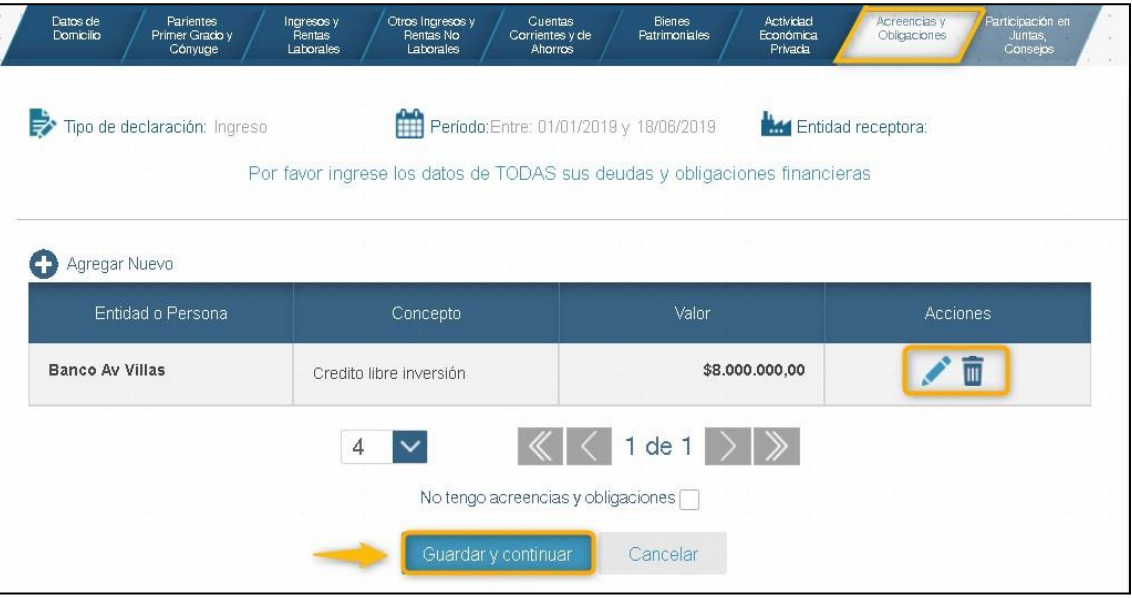

*Ilustración 43 iconos de acción acreencia y obligaciones*

• Si no va a declarar acreencias u obligaciones, marque la opción "No tengo acreencias y obligaciones", ubicada en la parte inferior de la pantalla.

Si para el registro de su declaración de Bienes y rentas, selecciono un borrador o una declaración ya existente en el sistema y en esta sección la tabla contiene registros de Acreencias y obligaciones y marca la casilla anteriormente enunciada el sistema le muestra un mensaje preguntando si está seguro de marcar la casilla ya que los registros contenidos en la tabla se borraran.

• Pulse el botón **"Guardar y Continuar**", si decide pasar a la siguiente sección del formulario o pulse el botón **"Cancelar"**, si desea retornar a la pantalla principal.

#### **1.4.9. Sección de registro de participación en juntas, consejos, corporaciones, sociedades, asociaciones**

• Al ingresar en esta sección, podrá registrar en el sistema los datos de cualquier participación de usted como socio y/o miembro en juntas, consejos, corporaciones, sociedades y asociaciones. Para declarar su participación en Juntas, Consejos, etc., pulse el botón **"Agregar Nuevo"** *ver ilustración 44.*

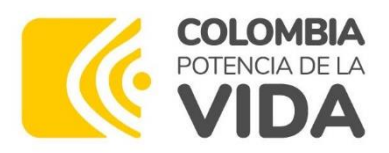

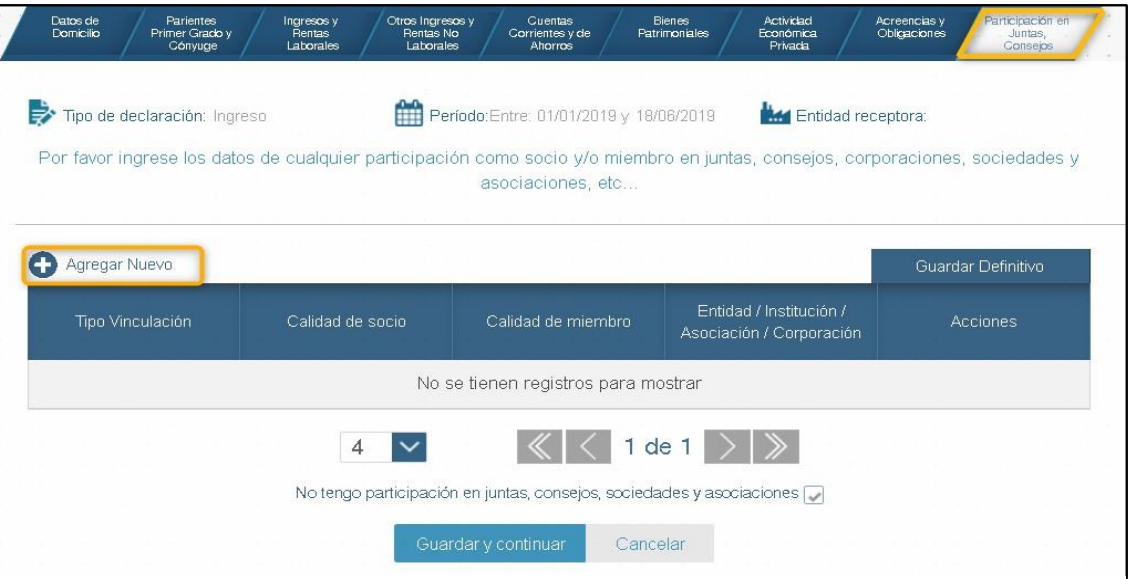

*Ilustración 44 agregar participación en juntas, concejos, corporaciones, sociedades, asociaciones*

• El sistema despliega, en la parte inferior de la pantalla, el formulario "Nueva Participación". Registre los datos solicitados en los campos obligatorios que aparecen en dicho formulario y pulse el botón **"Adicionar",** cuando haya terminado de diligenciar el formulario.

**Nota:** la participación en juntas, consejos y sociedades: hace referencia a cualquier vínculo como socio, asociado y/o propietario de cualquier tipo de corporación, sociedad o asociación legalmente establecida, *ver ilustración 45.*

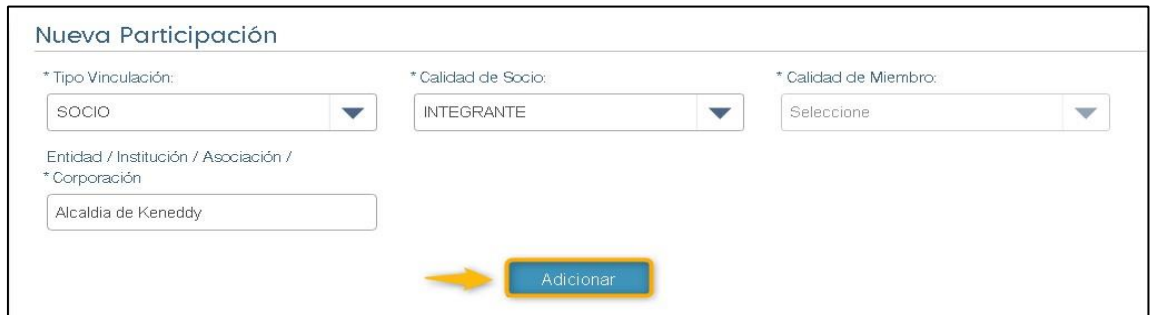

*Ilustración 45 adicionar datos nueva participación, concejos, corporaciones, sociedades, asociaciones*

• El SIGEP II le muestra en pantalla los iconos de acción **"Editar**" y **"Eliminar"**, en caso de que requiera modificar o eliminar algún registro de la tabla (participaciones). Cada participación que sea registrada, deberá aparecer en dicha tabla, *ver ilustración 46*.

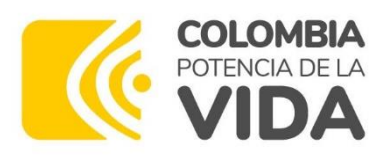

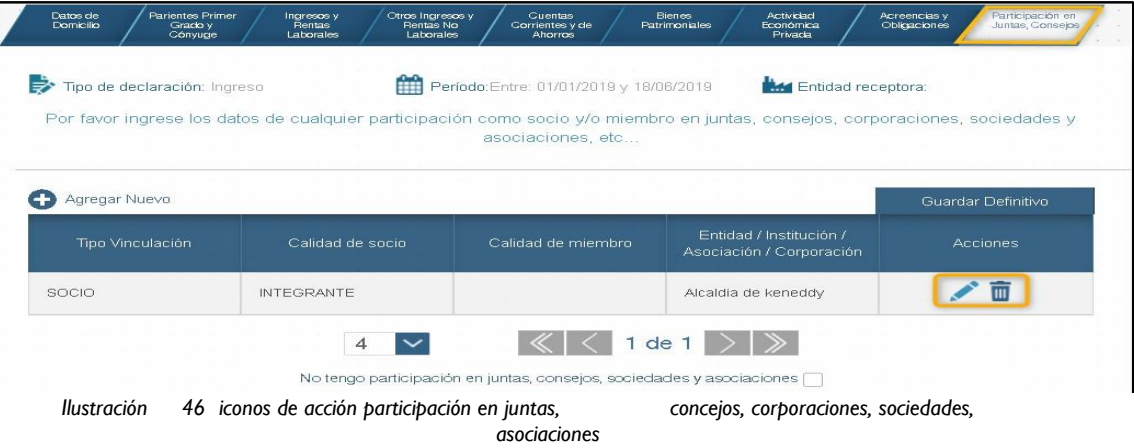

tengo participación en juntas, consejos, sociedades y asociaciones, ubicada en la parte inferior de la pantalla. Si va a declarar la NO participación en juntas, consejos, etc., marque la opción "No

Si para el registro de su declaración de Bienes y rentas, selecciono un borrador o una declaración ya existente en el sistema y en esta sección la tabla contiene registros de Participación en juntas, concejos, sociedades y asociaciones y marca la casilla anteriormente enunciada el sistema le muestra un mensaje preguntando si está seguro de marcar la casilla ya que los registros contenidos en la tabla se borraran.

- Pulse el botón **"Guardar y Continuar**", si decide pasar a la siguiente sección del formulario o pulse el botón **"Cancelar"**, si desea retornar a la pantalla principal.
- Al finalizar el diligenciamiento en el SIGEP II de su declaración de bienes y rentas y), el sistema le informará lo siguiente (*ver ilustración 47*)

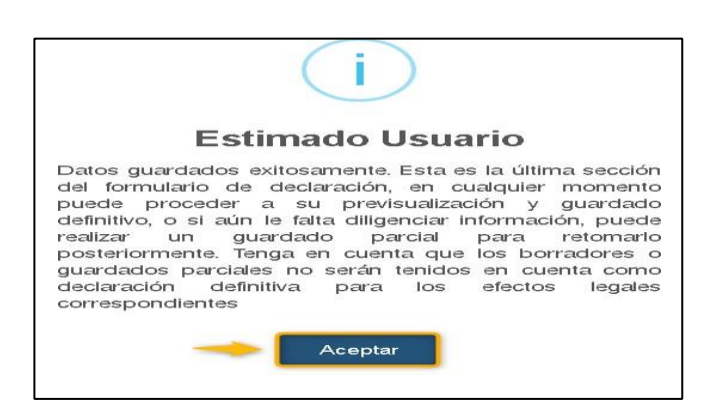

- **1.4.10. Grabar***Ilustración* **datos***<sup>47</sup>* **de** *datos guardados exitosamente* **la declaración de bienes y rentas de manera definitiva**
- Pulse el botón **"Guardado Definitivo"**, ubicado en la parte superior derecha de la Sección "Participación en Juntas, Consejos", para que el SIGEP II realice el guardado

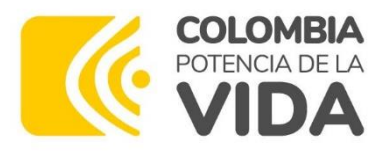

definitivo de su declaración de bienes y renta (*ver ilustración 48*).

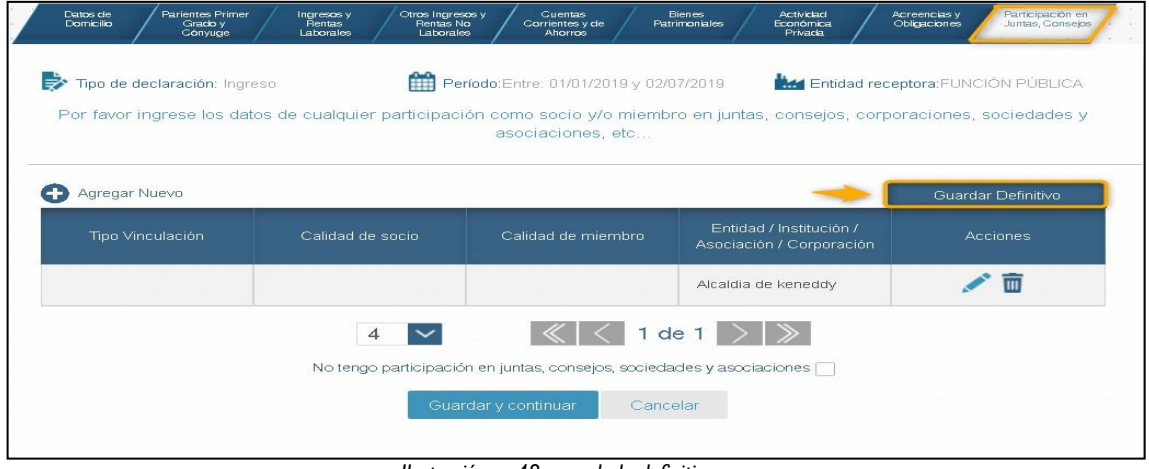

*Ilustración 48 guardado definitivo*

- El sistema valida que su formulario único de declaración cuente con toda la información solicitada en todas sus secciones. Si le faltó registrar información en alguna sección, el sistema le informará a través de un mensaje en pantalla.
- Si el formulario de su declaración cuenta con la información exigida en todas sus secciones, el sistema le desplegará una pantalla como la que aparece en la ilustración, Si está seguro de hacer el guardado definitivo de su declaración de Bienes y rentas en el SIGEP II, entonces pulse el botón "Si", de lo contrario, pulse el botón "No" *ver ilustración 49*.

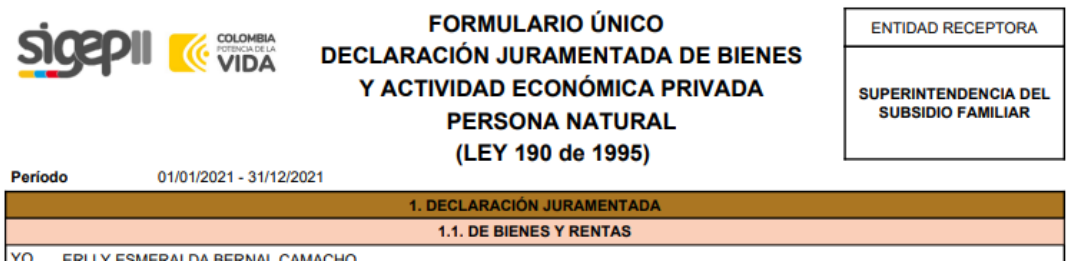

**Nota:** si usted realiza el "Guardado Definitivo" de su declaración por fuera de la fecha límite establecida, el sistema le mostrará en pantalla el siguiente mensaje: "Señor usuario, el plazo máximo para realizar o modificar su declaración periódica venció el día "X" del mes "Y", si desea continuar, quedará como extemporánea)".

• Utilice los "iconos de acción" de la barra de herramientas, ubicada en la parte superior de la pantalla anterior, en caso de que requiera imprimir, descargar.

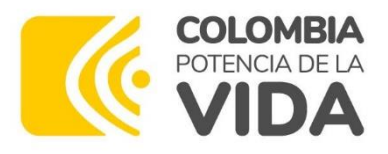

• Al pulsar el botón "NO", en respuesta a la pregunta sobre el "Guardado Definitivo" de su declaración en el SIGEP II, no perderá la información ingresada, ya que el sistema le guardará un borrador. Si pulsó el botón "SI", el sistema le desplegará en la pantalla el siguiente mensaje informativo:

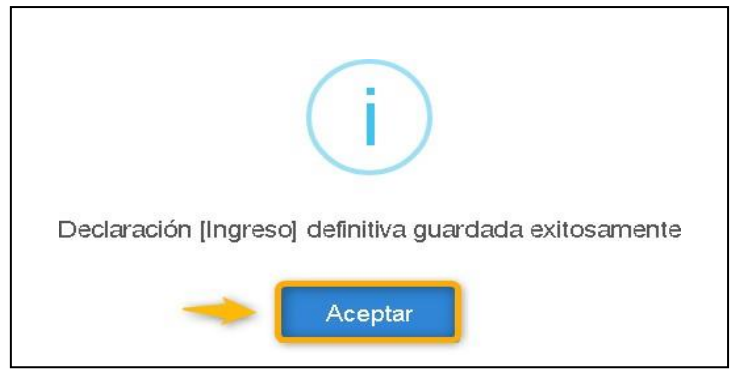

*Ilustración 50 declaración definitiva guardada exitosamente*

• Al efectuar el guardado definitivo de su declaración en el SIGEP II, ésta le deberá aparecer registrada en la tabla de "Mi Histórico de Bienes y "Rentas"; opción ya descrita en el numeral 1 de éste manual, *ver ilustración 51.*

|                                                                                                    | Rodolfo Sepulveda Ramirez    |                                              |                                                                                                    |             |                             |                      |  |  |
|----------------------------------------------------------------------------------------------------|------------------------------|----------------------------------------------|----------------------------------------------------------------------------------------------------|-------------|-----------------------------|----------------------|--|--|
| Tipo de Documento: Cedula De Ciudadania<br>Fecha de Nacimiento: 26 de enero del 1980<br>Género: Masculino |                              |                                              | Número de Identificación: 80232323<br>Correo Electrónico Personal (Principal): spublico@funcionpublica.gov.co |             |                             |                      |  |  |
| Histórico Bienes Y Rentas                                                                                 |                              |                                              |                                                                                                    |             |                             |                      |  |  |
| Tipo de<br>Declaración                                                                                    | Período Declarado            | Fecha de<br>realización de la<br>declaración | Extemporaneas                                                                                                 | Modificadas | Nombre Entidad<br>Receptora | Acciones             |  |  |
| Ingreso                                                                                                   | $01/01/2019$ -<br>18/06/2019 | 18/06/2019                                   | NO.                                                                                                    | NO.         | <b>FUNCIÓN</b><br>PÚBLICA   | Ġ                    |  |  |
| Ingreso                                                                                                   | $01/01/2019 -$<br>13/06/2019 | 13/06/2019                                   | NO <sub>1</sub>                                                                                               | SI          |                             | ŧ<br>PDF             |  |  |
| Ingreso                                                                                                   | $01/01/2019 -$<br>13/06/2019 | 13/06/2019                                   | NO.                                                                                                    | NO.         | <b>FUNCIÓN</b><br>PÚBLICA   | PDF (E)<br>$\bullet$ |  |  |
|                                                                                                    | $01/01/2019$ -               | 13/06/2019                                   | NO.                                                                                                    | SI          |                             | $\mathbf{F}$         |  |  |

*Ilustración 51 Histórico bienes y rentas*

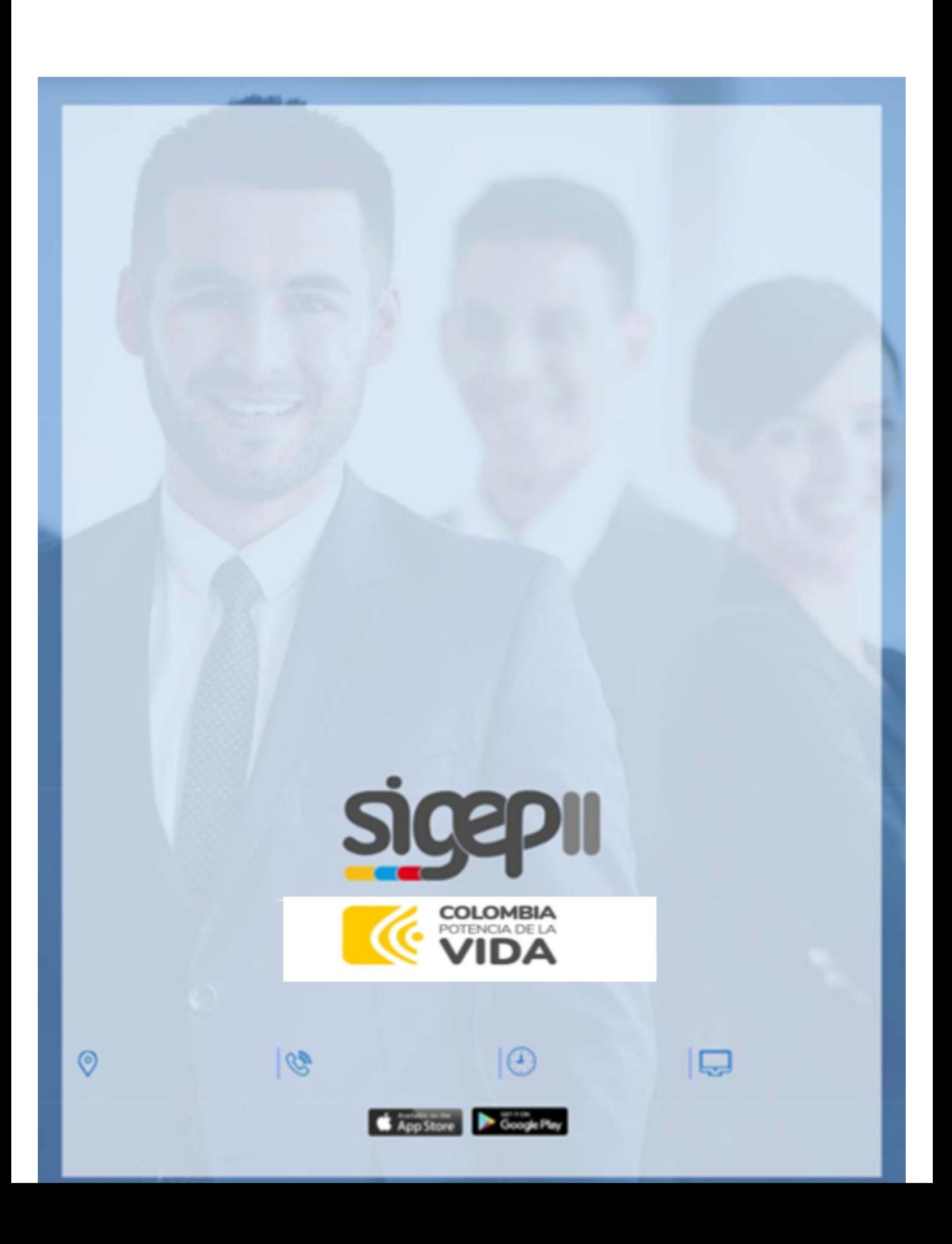